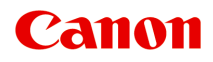

# **オンラインマニュアル - 取扱説明書 -**

Quick Utility Toolbox ガイド

日本語 (Japanese)

# **目次**

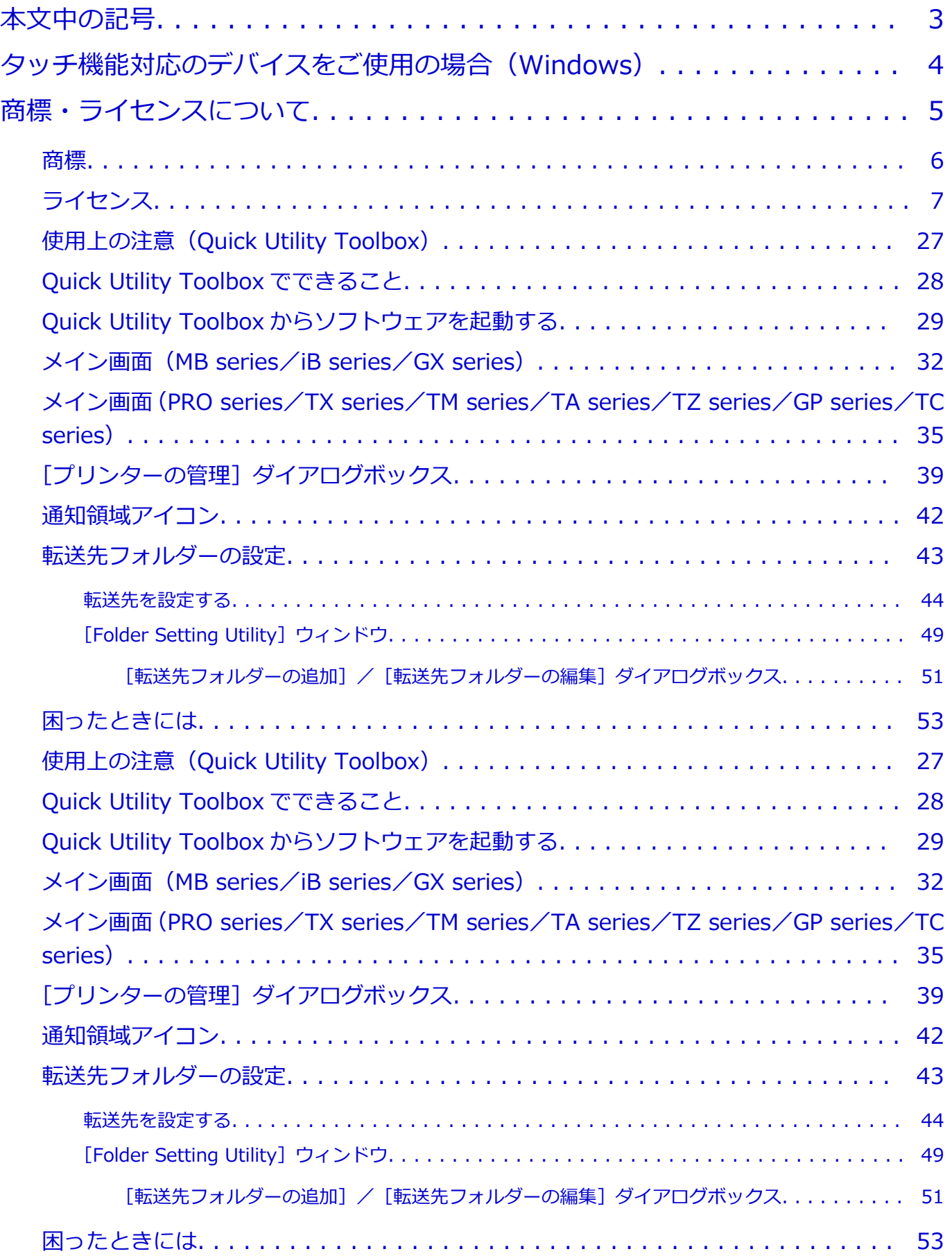

# <span id="page-2-0"></span>**本文中の記号**

# **警告**

取り扱いを誤った場合に、死亡・重傷または財産の損害を負う可能性がある内容が書かれています。安 全に使用していただくために、かならずこの警告事項をお守りください。

# **注意**

取り扱いを誤った場合に、傷害または財産の損害を負う可能性がある内容が書かれています。安全に使 用していただくために、かならずこの注意事項をお守りください。

# **重要**

製品の故障・損傷や誤った操作を防ぐために、守っていただきたい重要事項が書かれています。かなら ずお読みください。

# **入**参考

操作の参考になることや補足説明が書かれています。

# **基本**

ご使用の製品の基本的な操作について説明しています。

#### **参考**

• ご使用の製品によって、アイコンは異なる場合があります。

# <span id="page-3-0"></span>**タッチ機能対応のデバイスをご使用の場合(Windows)**

タッチ操作の場合、本文中の「右クリック」を OS の設定に合わせて読み替える必要があります。たとえば、 ご使用の OS で「長押し」に設定している場合は、「右クリック」を「長押し」に読み替えてください。

<span id="page-4-0"></span>**商標・ライセンスについて**

**[商標](#page-5-0)**

**[ライセンス](#page-6-0)**

- <span id="page-5-0"></span>• Microsoft は、Microsoft Corporation の登録商標です。
- Windows は、米国 Microsoft Corporation の米国およびその他の国における登録商標または商標です。
- Windows Vista は、米国 Microsoft Corporation の米国およびその他の国における登録商標または商標 です。
- Microsoft Edge、Microsoft Excel は、米国 Microsoft Corporation の米国およびその他の国における登 録商標または商標です。
- Internet Explorer は、米国 Microsoft Corporation の米国およびその他の国における登録商標または商 標です。
- Mac、Mac OS、macOS、OS X、AirMac、App Store、AirPrint、AirPrint ロゴ、Bonjour、iPad、iPad Air、iPad mini、iPadOS、iPhone、iPod touch および Safari は、米国およびその他の国で登録された Apple Inc.の商標です。
- IOS は、米国およびその他の国で登録された Cisco の商標であり、ライセンスに基づいて使用していま す。
- Google Cloud Print、Google Chrome、Chrome OS、Chromebook、Android、Google Drive、Google Apps および Google Analytics は、Google Inc.の登録商標または商標です。Google Play および Google Play ロゴは、Google LLC の商標です。
- Adobe、Acrobat、Flash、Photoshop、Illustrator、Adobe RGB および Adobe RGB (1998) は、 Adobe Systems Incorporated (アドビ システムズ社)の米国ならびにその他の国における登録商標ま たは商標です。
- Adobe、Acrobat、Flash、Photoshop、Photoshop Elements、Lightroom および Adobe RGB、Adobe RGB (1998) は、Adobe Systems Incorporated (アドビ システムズ社)の米国ならびにその他の国に おける登録商標または商標です。
- Google、Google Home、Android は、Google LLC の商標です。
- LINE Clova は LINE 株式会社の登録商標です。
- App Store は、米国および他の国々で登録された Apple Inc.の商標です。
- Bluetooth は、米国 Bluetooth SIG, Inc.の商標であり、キヤノンはライセンスに基づいて使用していま す。
- Autodesk、AutoCAD は、米国および/またはその他の国々における、Autodesk, Inc.、その子会社、 関連会社の登録商標または商標です。
- QR コードは、株式会社デンソーウェーブの日本とそれ以外の国における商標です。
- HP-GL、HP-GL/2 は、HP Inc.の米国およびその他の国における登録商標または商標です。
- その他、本マニュアル中の社名や商品名は、各社の登録商標または商標です。

# **参考**

• Windows Vista の正式名称は、Microsoft Windows Vista operating system です。

<span id="page-6-0"></span>Copyright (c) 2003-2015 Apple Inc. All rights reserved.

Redistribution and use in source and binary forms, with or without modification, are permitted provided that the following conditions are met:

- 1. Redistributions of source code must retain the above copyright notice, this list of conditions and the following disclaimer.
- 2. Redistributions in binary form must reproduce the above copyright notice, this list of conditions and the following disclaimer in the documentation and/or other materials provided with the distribution.
- 3. Neither the name of Apple Inc. ("Apple") nor the names of its contributors may be used to endorse or promote products derived from this software without specific prior written permission.

THIS SOFTWARE IS PROVIDED BY APPLE AND ITS CONTRIBUTORS "AS IS" AND ANY EXPRESS OR IMPLIED WARRANTIES, INCLUDING, BUT NOT LIMITED TO, THE IMPLIED WARRANTIES OF MERCHANTABILITY AND FITNESS FOR A PARTICULAR PURPOSE ARE DISCLAIMED. IN NO EVENT SHALL APPLE OR ITS CONTRIBUTORS BE LIABLE FOR ANY DIRECT, INDIRECT, INCIDENTAL, SPECIAL, EXEMPLARY, OR CONSEQUENTIAL DAMAGES (INCLUDING, BUT NOT LIMITED TO, PROCUREMENT OF SUBSTITUTE GOODS OR SERVICES; LOSS OF USE, DATA, OR PROFITS; OR BUSINESS INTERRUPTION) HOWEVER CAUSED AND ON ANY THEORY OF LIABILITY, WHETHER IN CONTRACT, STRICT LIABILITY, OR TORT (INCLUDING NEGLIGENCE OR OTHERWISE) ARISING IN ANY WAY OUT OF THE USE OF THIS SOFTWARE, EVEN IF ADVISED OF THE POSSIBILITY OF SUCH DAMAGE.

Apache License

Version 2.0, January 2004

http://www.apache.org/licenses/ TERMS AND CONDITIONS FOR USE, REPRODUCTION, AND DISTRIBUTION

1. Definitions.

"License" shall mean the terms and conditions for use, reproduction, and distribution as defined by Sections 1 through 9 of this document.

"Licensor" shall mean the copyright owner or entity authorized by the copyright owner that is granting the License.

"Legal Entity" shall mean the union of the acting entity and all other entities that control, are controlled by, or are under common control with that entity. For the purposes of this definition, "control" means (i) the power, direct or indirect, to cause the direction or management of such entity, whether by contract or otherwise, or (ii) ownership of fifty percent (50%) or more of the outstanding shares, or (iii) beneficial ownership of such entity.

"You" (or "Your") shall mean an individual or Legal Entity exercising permissions granted by this License.

"Source" form shall mean the preferred form for making modifications, including but not limited to software source code, documentation source, and configuration files.

"Object" form shall mean any form resulting from mechanical transformation or translation of a Source form, including but not limited to compiled object code, generated documentation, and conversions to other media types.

"Work" shall mean the work of authorship, whether in Source or Object form, made available under the License, as indicated by a copyright notice that is included in or attached to the work (an example is provided in the Appendix below).

"Derivative Works" shall mean any work, whether in Source or Object form, that is based on (or derived from) the Work and for which the editorial revisions, annotations, elaborations, or other modifications represent, as a whole, an original work of authorship. For the purposes of this License, Derivative Works shall not include works that remain separable from, or merely link (or bind by name) to the interfaces of, the Work and Derivative Works thereof.

"Contribution" shall mean any work of authorship, including the original version of the Work and any modifications or additions to that Work or Derivative Works thereof, that is intentionally submitted to Licensor for inclusion in the Work by the copyright owner or by an individual or Legal Entity authorized to submit on behalf of the copyright owner. For the purposes of this definition, "submitted" means any form of electronic, verbal, or written communication sent to the Licensor or its representatives, including but not limited to communication on electronic mailing lists, source code control systems, and issue tracking systems that are managed by, or on behalf of, the Licensor for the purpose of discussing and improving the Work, but excluding communication that is conspicuously marked or otherwise designated in writing by the copyright owner as "Not a Contribution."

"Contributor" shall mean Licensor and any individual or Legal Entity on behalf of whom a Contribution has been received by Licensor and subsequently incorporated within the Work.

- 2. Grant of Copyright License. Subject to the terms and conditions of this License, each Contributor hereby grants to You a perpetual, worldwide, non-exclusive, no-charge, royalty-free, irrevocable copyright license to reproduce, prepare Derivative Works of, publicly display, publicly perform, sublicense, and distribute the Work and such Derivative Works in Source or Object form.
- 3. Grant of Patent License. Subject to the terms and conditions of this License, each Contributor hereby grants to You a perpetual, worldwide, non-exclusive, no-charge, royalty-free, irrevocable (except as stated in this section) patent license to make, have made, use, offer to sell, sell, import, and otherwise transfer the Work, where such license applies only to those patent claims licensable by such Contributor that are necessarily infringed by their Contribution(s) alone or by combination of their Contribution(s) with the Work to which such Contribution(s) was submitted. If You institute patent litigation against any entity (including a cross-claim or counterclaim in a lawsuit) alleging that the Work or a Contribution incorporated within the Work constitutes direct or contributory patent infringement, then any patent licenses granted to You under this License for that Work shall terminate as of the date such litigation is filed.
- 4. Redistribution. You may reproduce and distribute copies of the Work or Derivative Works thereof in any medium, with or without modifications, and in Source or Object form, provided that You meet the following conditions:
	- 1. You must give any other recipients of the Work or Derivative Works a copy of this License; and
	- 2. You must cause any modified files to carry prominent notices stating that You changed the files; and
- 3. You must retain, in the Source form of any Derivative Works that You distribute, all copyright, patent, trademark, and attribution notices from the Source form of the Work, excluding those notices that do not pertain to any part of the Derivative Works; and
- 4. If the Work includes a "NOTICE" text file as part of its distribution, then any Derivative Works that You distribute must include a readable copy of the attribution notices contained within such NOTICE file, excluding those notices that do not pertain to any part of the Derivative Works, in at least one of the following places: within a NOTICE text file distributed as part of the Derivative Works; within the Source form or documentation, if provided along with the Derivative Works; or, within a display generated by the Derivative Works, if and wherever such third-party notices normally appear. The contents of the NOTICE file are for informational purposes only and do not modify the License. You may add Your own attribution notices within Derivative Works that You distribute, alongside or as an addendum to the NOTICE text from the Work, provided that such additional attribution notices cannot be construed as modifying the License.

You may add Your own copyright statement to Your modifications and may provide additional or different license terms and conditions for use, reproduction, or distribution of Your modifications, or for any such Derivative Works as a whole, provided Your use, reproduction, and distribution of the Work otherwise complies with the conditions stated in this License.

- 5. Submission of Contributions. Unless You explicitly state otherwise, any Contribution intentionally submitted for inclusion in the Work by You to the Licensor shall be under the terms and conditions of this License, without any additional terms or conditions. Notwithstanding the above, nothing herein shall supersede or modify the terms of any separate license agreement you may have executed with Licensor regarding such Contributions.
- 6. Trademarks. This License does not grant permission to use the trade names, trademarks, service marks, or product names of the Licensor, except as required for reasonable and customary use in describing the origin of the Work and reproducing the content of the NOTICE file.
- 7. Disclaimer of Warranty. Unless required by applicable law or agreed to in writing, Licensor provides the Work (and each Contributor provides its Contributions) on an "AS IS" BASIS, WITHOUT WARRANTIES OR CONDITIONS OF ANY KIND, either express or implied, including, without limitation, any warranties or conditions of TITLE, NON-INFRINGEMENT, MERCHANTABILITY, or FITNESS FOR A PARTICULAR PURPOSE. You are solely responsible for determining the appropriateness of using or redistributing the Work and assume any risks associated with Your exercise of permissions under this License.
- 8. Limitation of Liability. In no event and under no legal theory, whether in tort (including negligence), contract, or otherwise, unless required by applicable law (such as deliberate and grossly negligent acts) or agreed to in writing, shall any Contributor be liable to You for damages, including any direct, indirect, special, incidental, or consequential damages of any character arising as a result of this License or out of the use or inability to use the Work (including but not limited to damages for loss of goodwill, work stoppage, computer failure or malfunction, or any and all other commercial damages or losses), even if such Contributor has been advised of the possibility of such damages.
- 9. Accepting Warranty or Additional Liability. While redistributing the Work or Derivative Works thereof, You may choose to offer, and charge a fee for, acceptance of support, warranty, indemnity, or other liability obligations and/or rights consistent with this License.

However, in accepting such obligations, You may act only on Your own behalf and on Your sole responsibility, not on behalf of any other Contributor, and only if You agree to indemnify, defend, and hold each Contributor harmless for any liability incurred by, or claims asserted against, such Contributor by reason of your accepting any such warranty or additional liability.

END OF TERMS AND CONDITIONS

---- Part 1: CMU/UCD copyright notice: (BSD like) -----

Copyright 1989, 1991, 1992 by Carnegie Mellon University

Derivative Work - 1996, 1998-2000

Copyright 1996, 1998-2000 The Regents of the University of California

All Rights Reserved

Permission to use, copy, modify and distribute this software and its documentation for any purpose and without fee is hereby granted, provided that the above copyright notice appears in all copies and that both that copyright notice and this permission notice appear in supporting documentation, and that the name of CMU and The Regents of the University of California not be used in advertising or publicity pertaining to distribution of the software without specific written permission.

CMU AND THE REGENTS OF THE UNIVERSITY OF CALIFORNIA DISCLAIM ALL WARRANTIES WITH REGARD TO THIS SOFTWARE, INCLUDING ALL IMPLIED WARRANTIES OF MERCHANTABILITY AND FITNESS. IN NO EVENT SHALL CMU OR THE REGENTS OF THE UNIVERSITY OF CALIFORNIA BE LIABLE FOR ANY SPECIAL, INDIRECT OR CONSEQUENTIAL DAMAGES OR ANY DAMAGES WHATSOEVER RESULTING FROM THE LOSS OF USE, DATA OR PROFITS, WHETHER IN AN ACTION OF CONTRACT, NEGLIGENCE OR OTHER TORTIOUS ACTION, ARISING OUT OF OR IN CONNECTION WITH THE USE OR PERFORMANCE OF THIS SOFTWARE.

---- Part 2: Networks Associates Technology, Inc copyright notice (BSD) -----

Copyright (c) 2001-2003, Networks Associates Technology, Inc

All rights reserved.

Redistribution and use in source and binary forms, with or without modification, are permitted provided that the following conditions are met:

\* Redistributions of source code must retain the above copyright notice, this list of conditions and the following disclaimer.

\* Redistributions in binary form must reproduce the above copyright notice, this list of conditions and the following disclaimer in the documentation and/or other materials provided with the distribution.

\* Neither the name of the Networks Associates Technology, Inc nor the names of its contributors may be used to endorse or promote products derived from this software without specific prior written permission.

THIS SOFTWARE IS PROVIDED BY THE COPYRIGHT HOLDERS AND CONTRIBUTORS ``AS IS'' AND ANY EXPRESS OR IMPLIED WARRANTIES, INCLUDING, BUT NOT LIMITED TO, THE IMPLIED WARRANTIES OF MERCHANTABILITY AND FITNESS FOR A PARTICULAR PURPOSE ARE DISCLAIMED. IN NO EVENT SHALL THE COPYRIGHT HOLDERS OR CONTRIBUTORS BE LIABLE FOR ANY DIRECT, INDIRECT, INCIDENTAL, SPECIAL, EXEMPLARY, OR CONSEQUENTIAL DAMAGES (INCLUDING, BUT NOT LIMITED TO, PROCUREMENT OF

SUBSTITUTE GOODS OR SERVICES; LOSS OF USE, DATA, OR PROFITS; OR BUSINESS INTERRUPTION) HOWEVER CAUSED AND ON ANY THEORY OF LIABILITY, WHETHER IN CONTRACT, STRICT LIABILITY, OR TORT (INCLUDING NEGLIGENCE OR OTHERWISE) ARISING IN ANY WAY OUT OF THE USE OF THIS SOFTWARE, EVEN IF ADVISED OF THE POSSIBILITY OF SUCH DAMAGE.

---- Part 3: Cambridge Broadband Ltd. copyright notice (BSD) -----

Portions of this code are copyright (c) 2001-2003, Cambridge Broadband Ltd.

All rights reserved.

Redistribution and use in source and binary forms, with or without modification, are permitted provided that the following conditions are met:

\* Redistributions of source code must retain the above copyright notice, this list of conditions and the following disclaimer.

\* Redistributions in binary form must reproduce the above copyright notice, this list of conditions and the following disclaimer in the documentation and/or other materials provided with the distribution.

\* The name of Cambridge Broadband Ltd. may not be used to endorse or promote products derived from this software without specific prior written permission.

THIS SOFTWARE IS PROVIDED BY THE COPYRIGHT HOLDER ``AS IS'' AND ANY EXPRESS OR IMPLIED WARRANTIES, INCLUDING, BUT NOT LIMITED TO, THE IMPLIED WARRANTIES OF MERCHANTABILITY AND FITNESS FOR A PARTICULAR PURPOSE ARE DISCLAIMED. IN NO EVENT SHALL THE COPYRIGHT HOLDER BE LIABLE FOR ANY DIRECT, INDIRECT, INCIDENTAL, SPECIAL, EXEMPLARY, OR CONSEQUENTIAL DAMAGES (INCLUDING, BUT NOT LIMITED TO, PROCUREMENT OF SUBSTITUTE GOODS OR SERVICES; LOSS OF USE, DATA, OR PROFITS; OR BUSINESS INTERRUPTION) HOWEVER CAUSED AND ON ANY THEORY OF LIABILITY, WHETHER IN CONTRACT, STRICT LIABILITY, OR TORT (INCLUDING NEGLIGENCE OR OTHERWISE) ARISING IN ANY WAY OUT OF THE USE OF THIS SOFTWARE, EVEN IF ADVISED OF THE POSSIBILITY OF SUCH DAMAGE.

---- Part 4: Sun Microsystems, Inc. copyright notice (BSD) -----

Copyright c 2003 Sun Microsystems, Inc., 4150 Network Circle, Santa Clara, California 95054, U.S.A. All rights reserved.

Use is subject to license terms below.

This distribution may include materials developed by third parties.

Sun, Sun Microsystems, the Sun logo and Solaris are trademarks or registered trademarks of Sun Microsystems, Inc. in the U.S. and other countries.

Redistribution and use in source and binary forms, with or without modification, are permitted provided that the following conditions are met:

\* Redistributions of source code must retain the above copyright notice, this list of conditions and the following disclaimer.

\* Redistributions in binary form must reproduce the above copyright notice, this list of conditions and the following disclaimer in the documentation and/or other materials provided with the distribution.

\* Neither the name of the Sun Microsystems, Inc. nor the names of its contributors may be used to endorse or promote products derived from this software without specific prior written permission.

THIS SOFTWARE IS PROVIDED BY THE COPYRIGHT HOLDERS AND CONTRIBUTORS ``AS IS'' AND ANY EXPRESS OR IMPLIED WARRANTIES, INCLUDING, BUT NOT LIMITED TO, THE IMPLIED WARRANTIES OF MERCHANTABILITY AND FITNESS FOR A PARTICULAR PURPOSE ARE DISCLAIMED. IN NO EVENT SHALL THE COPYRIGHT HOLDERS OR CONTRIBUTORS BE LIABLE FOR ANY DIRECT, INDIRECT, INCIDENTAL, SPECIAL, EXEMPLARY, OR CONSEQUENTIAL DAMAGES (INCLUDING, BUT NOT LIMITED TO, PROCUREMENT OF SUBSTITUTE GOODS OR SERVICES; LOSS OF USE, DATA, OR PROFITS; OR BUSINESS INTERRUPTION) HOWEVER CAUSED AND ON ANY THEORY OF LIABILITY, WHETHER IN CONTRACT, STRICT LIABILITY, OR TORT (INCLUDING NEGLIGENCE OR OTHERWISE) ARISING IN ANY WAY OUT OF THE USE OF THIS SOFTWARE, EVEN IF ADVISED OF THE POSSIBILITY OF SUCH DAMAGE.

---- Part 5: Sparta, Inc copyright notice (BSD) -----

Copyright (c) 2003-2012, Sparta, Inc

All rights reserved.

Redistribution and use in source and binary forms, with or without modification, are permitted provided that the following conditions are met:

\* Redistributions of source code must retain the above copyright notice, this list of conditions and the following disclaimer.

\* Redistributions in binary form must reproduce the above copyright notice, this list of conditions and the following disclaimer in the documentation and/or other materials provided with the distribution.

\* Neither the name of Sparta, Inc nor the names of its contributors may be used to endorse or promote products derived from this software without specific prior written permission.

THIS SOFTWARE IS PROVIDED BY THE COPYRIGHT HOLDERS AND CONTRIBUTORS ``AS IS'' AND ANY EXPRESS OR IMPLIED WARRANTIES, INCLUDING, BUT NOT LIMITED TO, THE IMPLIED WARRANTIES OF MERCHANTABILITY AND FITNESS FOR A PARTICULAR PURPOSE ARE DISCLAIMED. IN NO EVENT SHALL THE COPYRIGHT HOLDERS OR CONTRIBUTORS BE LIABLE FOR ANY DIRECT, INDIRECT, INCIDENTAL, SPECIAL, EXEMPLARY, OR CONSEQUENTIAL DAMAGES (INCLUDING, BUT NOT LIMITED TO, PROCUREMENT OF SUBSTITUTE GOODS OR SERVICES; LOSS OF USE, DATA, OR PROFITS; OR BUSINESS INTERRUPTION) HOWEVER CAUSED AND ON ANY THEORY OF LIABILITY, WHETHER IN CONTRACT, STRICT LIABILITY, OR TORT (INCLUDING NEGLIGENCE OR OTHERWISE) ARISING IN ANY WAY OUT OF THE USE OF THIS SOFTWARE, EVEN IF ADVISED OF THE POSSIBILITY OF SUCH DAMAGE.

---- Part 6: Cisco/BUPTNIC copyright notice (BSD) -----

Copyright (c) 2004, Cisco, Inc and Information Network Center of Beijing University of Posts and Telecommunications.

# All rights reserved.

Redistribution and use in source and binary forms, with or without modification, are permitted provided that the following conditions are met:

\* Redistributions of source code must retain the above copyright notice, this list of conditions and the following disclaimer.

\* Redistributions in binary form must reproduce the above copyright notice, this list of conditions and the following disclaimer in the documentation and/or other materials provided with the distribution.

\* Neither the name of Cisco, Inc, Beijing University of Posts and Telecommunications, nor the names of their contributors may be used to endorse or promote products derived from this software without specific prior written permission.

THIS SOFTWARE IS PROVIDED BY THE COPYRIGHT HOLDERS AND CONTRIBUTORS ``AS IS'' AND ANY EXPRESS OR IMPLIED WARRANTIES, INCLUDING, BUT NOT LIMITED TO, THE IMPLIED WARRANTIES OF MERCHANTABILITY AND FITNESS FOR A PARTICULAR PURPOSE ARE DISCLAIMED. IN NO EVENT SHALL THE COPYRIGHT HOLDERS OR CONTRIBUTORS BE LIABLE FOR ANY DIRECT, INDIRECT, INCIDENTAL, SPECIAL, EXEMPLARY, OR CONSEQUENTIAL DAMAGES (INCLUDING, BUT NOT LIMITED TO, PROCUREMENT OF SUBSTITUTE GOODS OR SERVICES; LOSS OF USE, DATA, OR PROFITS; OR BUSINESS INTERRUPTION) HOWEVER CAUSED AND ON ANY THEORY OF LIABILITY, WHETHER IN CONTRACT, STRICT LIABILITY, OR TORT (INCLUDING NEGLIGENCE OR OTHERWISE) ARISING IN ANY WAY OUT OF THE USE OF THIS SOFTWARE, EVEN IF ADVISED OF THE POSSIBILITY OF SUCH DAMAGE.

---- Part 7: Fabasoft R&D Software GmbH & Co KG copyright notice (BSD) -----

Copyright (c) Fabasoft R&D Software GmbH & Co KG, 2003 oss@fabasoft.com

Author: Bernhard Penz <bernhard.penz@fabasoft.com>

Redistribution and use in source and binary forms, with or without modification, are permitted provided that the following conditions are met:

\* Redistributions of source code must retain the above copyright notice, this list of conditions and the following disclaimer.

\* Redistributions in binary form must reproduce the above copyright notice, this list of conditions and the following disclaimer in the documentation and/or other materials provided with the distribution.

\* The name of Fabasoft R&D Software GmbH & Co KG or any of its subsidiaries, brand or product names may not be used to endorse or promote products derived from this software without specific prior written permission.

THIS SOFTWARE IS PROVIDED BY THE COPYRIGHT HOLDER ``AS IS'' AND ANY EXPRESS OR IMPLIED WARRANTIES, INCLUDING, BUT NOT LIMITED TO, THE IMPLIED WARRANTIES OF MERCHANTABILITY AND FITNESS FOR A PARTICULAR PURPOSE ARE DISCLAIMED. IN NO EVENT SHALL THE COPYRIGHT HOLDER BE LIABLE FOR ANY DIRECT, INDIRECT, INCIDENTAL, SPECIAL, EXEMPLARY, OR CONSEQUENTIAL DAMAGES (INCLUDING, BUT NOT LIMITED TO, PROCUREMENT OF SUBSTITUTE GOODS OR SERVICES; LOSS OF USE, DATA, OR PROFITS; OR BUSINESS INTERRUPTION) HOWEVER CAUSED AND ON ANY THEORY OF LIABILITY, WHETHER IN CONTRACT, STRICT LIABILITY, OR TORT (INCLUDING NEGLIGENCE OR OTHERWISE) ARISING IN ANY WAY OUT OF THE USE OF THIS SOFTWARE, EVEN IF ADVISED OF THE POSSIBILITY OF SUCH DAMAGE.

---- Part 8: Apple Inc. copyright notice (BSD) -----

Copyright (c) 2007 Apple Inc. All rights reserved.

Redistribution and use in source and binary forms, with or without modification, are permitted provided that the following conditions are met:

- 1. Redistributions of source code must retain the above copyright notice, this list of conditions and the following disclaimer.
- 2. Redistributions in binary form must reproduce the above copyright notice, this list of conditions and the following disclaimer in the documentation and/or other materials provided with the distribution.
- 3. Neither the name of Apple Inc. ("Apple") nor the names of its contributors may be used to endorse or promote products derived from this software without specific prior written permission.

THIS SOFTWARE IS PROVIDED BY APPLE AND ITS CONTRIBUTORS "AS IS" AND ANY EXPRESS OR IMPLIED WARRANTIES, INCLUDING, BUT NOT LIMITED TO, THE IMPLIED WARRANTIES OF MERCHANTABILITY AND FITNESS FOR A PARTICULAR PURPOSE ARE DISCLAIMED. IN NO EVENT SHALL APPLE OR ITS CONTRIBUTORS BE LIABLE FOR ANY DIRECT, INDIRECT, INCIDENTAL, SPECIAL, EXEMPLARY, OR CONSEQUENTIAL DAMAGES (INCLUDING, BUT NOT LIMITED TO, PROCUREMENT OF SUBSTITUTE GOODS OR SERVICES; LOSS OF USE, DATA, OR PROFITS; OR BUSINESS INTERRUPTION) HOWEVER CAUSED AND ON ANY THEORY OF LIABILITY, WHETHER IN CONTRACT, STRICT LIABILITY, OR TORT (INCLUDING NEGLIGENCE OR OTHERWISE) ARISING IN ANY WAY OUT OF THE USE OF THIS SOFTWARE, EVEN IF ADVISED OF THE POSSIBILITY OF SUCH DAMAGE.

---- Part 9: ScienceLogic, LLC copyright notice (BSD) -----

Copyright (c) 2009, ScienceLogic, LLC

All rights reserved.

Redistribution and use in source and binary forms, with or without modification, are permitted provided that the following conditions are met:

\* Redistributions of source code must retain the above copyright notice, this list of conditions and the following disclaimer.

\* Redistributions in binary form must reproduce the above copyright notice, this list of conditions and the following disclaimer in the documentation and/or other materials provided with the distribution.

\* Neither the name of ScienceLogic, LLC nor the names of its contributors may be used to endorse or promote products derived from this software without specific prior written permission.

THIS SOFTWARE IS PROVIDED BY THE COPYRIGHT HOLDERS AND CONTRIBUTORS "AS IS" AND ANY EXPRESS OR IMPLIED WARRANTIES, INCLUDING, BUT NOT LIMITED TO, THE IMPLIED WARRANTIES OF MERCHANTABILITY AND FITNESS FOR A PARTICULAR PURPOSE ARE DISCLAIMED. IN NO EVENT SHALL THE COPYRIGHT HOLDERS OR CONTRIBUTORS BE LIABLE FOR ANY DIRECT, INDIRECT, INCIDENTAL, SPECIAL, EXEMPLARY, OR CONSEQUENTIAL DAMAGES (INCLUDING, BUT NOT LIMITED TO, PROCUREMENT OF SUBSTITUTE GOODS OR SERVICES; LOSS OF USE, DATA, OR PROFITS; OR BUSINESS INTERRUPTION) HOWEVER CAUSED AND ON ANY THEORY OF LIABILITY, WHETHER IN CONTRACT, STRICT LIABILITY, OR TORT (INCLUDING NEGLIGENCE OR OTHERWISE) ARISING IN ANY WAY OUT OF THE USE OF THIS SOFTWARE, EVEN IF ADVISED OF THE POSSIBILITY OF SUCH DAMAGE.

### MIT License

Copyright (c) 1998, 1999, 2000 Thai Open Source Software Center Ltd

Permission is hereby granted, free of charge, to any person obtaining a copy of this software and associated documentation files (the "Software"), to deal in the Software without restriction, including without limitation the rights to use, copy, modify, merge, publish, distribute, sublicense, and/or sell copies of the Software, and to permit persons to whom the Software is furnished to do so, subject to the following conditions:

The above copyright notice and this permission notice shall be included in all copies or substantial portions of the Software.

THE SOFTWARE IS PROVIDED "AS IS", WITHOUT WARRANTY OF ANY KIND, EXPRESS OR IMPLIED, INCLUDING BUT NOT LIMITED TO THE WARRANTIES OF MERCHANTABILITY, FITNESS FOR A PARTICULAR PURPOSE AND NONINFRINGEMENT. IN NO EVENT SHALL THE AUTHORS OR COPYRIGHT HOLDERS BE LIABLE FOR ANY CLAIM, DAMAGES OR OTHER LIABILITY, WHETHER IN AN ACTION OF CONTRACT, TORT OR OTHERWISE, ARISING FROM, OUT OF OR IN CONNECTION WITH THE SOFTWARE OR THE USE OR OTHER DEALINGS IN THE SOFTWARE.

Copyright 2000 Computing Research Labs, New Mexico State University

Copyright 2001-2015 Francesco Zappa Nardelli

Permission is hereby granted, free of charge, to any person obtaining a copy of this software and associated documentation files (the "Software"), to deal in the Software without restriction, including without limitation the rights to use, copy, modify, merge, publish, distribute, sublicense, and/or sell copies of the Software, and to permit persons to whom the Software is furnished to do so, subject to the following conditions:

The above copyright notice and this permission notice shall be included in all copies or substantial portions of the Software.

THE SOFTWARE IS PROVIDED "AS IS", WITHOUT WARRANTY OF ANY KIND, EXPRESS OR IMPLIED, INCLUDING BUT NOT LIMITED TO THE WARRANTIES OF MERCHANTABILITY, FITNESS FOR A PARTICULAR PURPOSE AND NONINFRINGEMENT. IN NO EVENT SHALL THE COMPUTING RESEARCH LAB OR NEW MEXICO STATE UNIVERSITY BE LIABLE FOR ANY CLAIM, DAMAGES OR OTHER LIABILITY, WHETHER IN AN ACTION OF CONTRACT, TORT OR OTHERWISE, ARISING FROM, OUT OF OR IN CONNECTION WITH THE SOFTWARE OR THE USE OR OTHER DEALINGS IN THE SOFTWARE.

Written by Joel Sherrill <joel@OARcorp.com>.

COPYRIGHT (c) 1989-2000.

On-Line Applications Research Corporation (OAR).

Permission to use, copy, modify, and distribute this software for any purpose without fee is hereby granted, provided that this entire notice is included in all copies of any software which is or includes a copy or modification of this software.

THIS SOFTWARE IS BEING PROVIDED "AS IS", WITHOUT ANY EXPRESS OR IMPLIED WARRANTY. IN PARTICULAR, THE AUTHOR MAKES NO REPRESENTATION OR WARRANTY OF ANY KIND CONCERNING THE MERCHANTABILITY OF THIS SOFTWARE OR ITS FITNESS FOR ANY PARTICULAR PURPOSE.

(1) Red Hat Incorporated

Copyright (c) 1994-2009 Red Hat, Inc. All rights reserved.

This copyrighted material is made available to anyone wishing to use, modify, copy, or redistribute it subject to the terms and conditions of the BSD License. This program is distributed in the hope that it will be useful, but WITHOUT ANY WARRANTY expressed or implied, including the implied warranties of MERCHANTABILITY or FITNESS FOR A PARTICULAR PURPOSE. A copy of this license is available at http://www.opensource.org/licenses. Any Red Hat trademarks that are incorporated in the source code or documentation are not subject to the BSD License and may only be used or replicated with the express permission of Red Hat, Inc.

(2) University of California, Berkeley

Copyright (c) 1981-2000 The Regents of the University of California.

All rights reserved.

Redistribution and use in source and binary forms, with or without modification, are permitted provided that the following conditions are met:

\* Redistributions of source code must retain the above copyright notice, this list of conditions and the following disclaimer.

\* Redistributions in binary form must reproduce the above copyright notice, this list of conditions and the following disclaimer in the documentation and/or other materials provided with the distribution.

\* Neither the name of the University nor the names of its contributors may be used to endorse or promote products derived from this software without specific prior written permission.

THIS SOFTWARE IS PROVIDED BY THE COPYRIGHT HOLDERS AND CONTRIBUTORS "AS IS" AND ANY EXPRESS OR IMPLIED WARRANTIES, INCLUDING, BUT NOT LIMITED TO, THE IMPLIED WARRANTIES OF MERCHANTABILITY AND FITNESS FOR A PARTICULAR PURPOSE ARE DISCLAIMED. IN NO EVENT SHALL THE COPYRIGHT OWNER OR CONTRIBUTORS BE LIABLE FOR ANY DIRECT, INDIRECT, INCIDENTAL, SPECIAL, EXEMPLARY, OR CONSEQUENTIAL DAMAGES (INCLUDING, BUT NOT LIMITED TO, PROCUREMENT OF SUBSTITUTE GOODS OR SERVICES; LOSS OF USE, DATA, OR PROFITS; OR BUSINESS INTERRUPTION) HOWEVER CAUSED AND ON ANY THEORY OF LIABILITY, WHETHER IN CONTRACT, STRICT LIABILITY, OR TORT (INCLUDING NEGLIGENCE OR OTHERWISE) ARISING IN ANY WAY OUT OF THE USE OF THIS SOFTWARE, EVEN IF ADVISED OF THE POSSIBILITY OF SUCH DAMAGE.

The FreeType Project LICENSE

----------------------------

2006-Jan-27

Copyright 1996-2002, 2006 by

David Turner, Robert Wilhelm, and Werner Lemberg

**Introduction** 

============

The FreeType Project is distributed in several archive packages; some of them may contain, in addition to the FreeType font engine, various tools and contributions which rely on, or relate to, the FreeType Project.

This license applies to all files found in such packages, and which do not fall under their own explicit license. The license affects thus the FreeType font engine, the test programs, documentation and makefiles, at the very least.

This license was inspired by the BSD, Artistic, and IJG (Independent JPEG Group) licenses, which all encourage inclusion and use of free software in commercial and freeware products alike. As a consequence, its main points are that:

o We don't promise that this software works. However, we will be interested in any kind of bug reports. (`as is' distribution)

o You can use this software for whatever you want, in parts or full form, without having to pay us. (`royalty-free' usage)

o You may not pretend that you wrote this software. If you use it, or only parts of it, in a program, you must acknowledge somewhere in your documentation that you have used the FreeType code. ('credits')

We specifically permit and encourage the inclusion of this software, with or without modifications, in commercial products.

We disclaim all warranties covering The FreeType Project and assume no liability related to The FreeType Project.

Finally, many people asked us for a preferred form for a credit/disclaimer to use in compliance with this license. We thus encourage you to use the following text:  $"''"$ 

Portions of this software are copyright © <year> The FreeType

Project (www.freetype.org). All rights reserved.

 $"''"$ 

Please replace <year> with the value from the FreeType version you actually use.

Legal Terms

===========

0. Definitions

--------------

Throughout this license, the terms `package', `FreeType Project', and `FreeType archive' refer to the set of files originally distributed by the authors (David Turner, Robert Wilhelm, and Werner Lemberg) as the `FreeType Project', be they named as alpha, beta or final release.

`You' refers to the licensee, or person using the project, where `using' is a generic term including compiling the project's source code as well as linking it to form a `program' or `executable'.

This program is referred to as `a program using the FreeType engine'.

This license applies to all files distributed in the original FreeType Project, including all source code, binaries and documentation, unless otherwise stated in the file in its original, unmodified form as distributed in the original archive.

If you are unsure whether or not a particular file is covered by this license, you must contact us to verify this.

The FreeType Project is copyright (C) 1996-2000 by David Turner, Robert Wilhelm, and Werner Lemberg. All rights reserved except as specified below.

1. No Warranty

--------------

THE FREETYPE PROJECT IS PROVIDED `AS IS' WITHOUT WARRANTY OF ANY KIND, EITHER EXPRESS OR IMPLIED, INCLUDING, BUT NOT LIMITED TO, WARRANTIES OF MERCHANTABILITY AND FITNESS FOR A PARTICULAR PURPOSE. IN NO EVENT WILL ANY OF THE AUTHORS OR COPYRIGHT HOLDERS BE LIABLE FOR ANY DAMAGES CAUSED BY THE USE OR THE INABILITY TO USE, OF THE FREETYPE PROJECT.

# 2. Redistribution

-----------------

This license grants a worldwide, royalty-free, perpetual and irrevocable right and license to use, execute, perform, compile, display, copy, create derivative works of, distribute and sublicense the FreeType Project (in both source and object code forms) and derivative works thereof for any purpose; and to authorize others to exercise some or all of the rights granted herein, subject to the following conditions:

o Redistribution of source code must retain this license file (`FTL.TXT') unaltered; any additions, deletions or changes to the original files must be clearly indicated in accompanying documentation. The copyright notices of the unaltered, original files must be preserved in all copies of source files.

o Redistribution in binary form must provide a disclaimer that states that the software is based in part of the work of the FreeType Team, in the distribution documentation. We also encourage you to put an URL to the FreeType web page in your documentation, though this isn't mandatory.

These conditions apply to any software derived from or based on the FreeType Project, not just the unmodified files. If you use our work, you must acknowledge us. However, no fee need be paid to us.

3. Advertising

--------------

Neither the FreeType authors and contributors nor you shall use the name of the other for commercial, advertising, or promotional purposes without specific prior written permission.

We suggest, but do not require, that you use one or more of the following phrases to refer to this software in your documentation or advertising materials: `FreeType Project', `FreeType Engine', `FreeType library', or `FreeType Distribution'.

As you have not signed this license, you are not required to accept it. However, as the FreeType Project is copyrighted material, only this license, or another one contracted with the authors, grants you the right to use, distribute, and modify it.

Therefore, by using, distributing, or modifying the FreeType Project, you indicate that you understand and accept all the terms of this license.

4. Contacts

-----------

There are two mailing lists related to FreeType:

o freetype@nongnu.org

Discusses general use and applications of FreeType, as well as future and wanted additions to the library and distribution.

If you are looking for support, start in this list if you haven't found anything to help you in the documentation.

o freetype-devel@nongnu.org

Discusses bugs, as well as engine internals, design issues, specific licenses, porting, etc. Our home page can be found at http://www.freetype.org --- end of FTL.TXT ---

The TWAIN Toolkit is distributed as is. The developer and distributors of the TWAIN Toolkit expressly disclaim all implied, express or statutory warranties including, without limitation, the implied warranties of merchantability, noninfringement of third party rights and fitness for a particular purpose. Neither the developers nor the distributors will be liable for damages, whether direct, indirect, special, incidental, or consequential, as a result of the reproduction, modification, distribution or other use of the TWAIN Toolkit.

JSON for Modern C++

Copyright (c) 2013-2017 Niels Lohmann

Permission is hereby granted, free of charge, to any person obtaining a copy of this software and associated documentation files (the "Software"), to deal in the Software without restriction, including without limitation the rights to use, copy, modify, merge, publish, distribute, sublicense, and/or sell copies of the Software, and to permit persons to whom the Software is furnished to do so, subject to the following conditions:

The above copyright notice and this permission notice shall be included in all copies or substantial portions of the Software.

THE SOFTWARE IS PROVIDED "AS IS", WITHOUT WARRANTY OF ANY KIND, EXPRESS OR IMPLIED, INCLUDING BUT NOT LIMITED TO THE WARRANTIES OF MERCHANTABILITY, FITNESS FOR A PARTICULAR PURPOSE AND NONINFRINGEMENT. IN NO EVENT SHALL THE AUTHORS OR COPYRIGHT HOLDERS BE LIABLE FOR ANY CLAIM, DAMAGES OR OTHER LIABILITY, WHETHER IN AN ACTION OF CONTRACT, TORT OR OTHERWISE, ARISING FROM, OUT OF OR IN CONNECTION WITH THE SOFTWARE OR THE USE OR OTHER DEALINGS IN THE SOFTWARE.

Copyright (c) 2011 - 2015 ARM LIMITED

All rights reserved.

Redistribution and use in source and binary forms, with or without modification, are permitted provided that the following conditions are met:

- Redistributions of source code must retain the above copyright notice, this list of conditions and the following disclaimer.

- Redistributions in binary form must reproduce the above copyright notice, this list of conditions and the following disclaimer in the documentation and/or other materials provided with the distribution.

- Neither the name of ARM nor the names of its contributors may be used to endorse or promote products derived from this software without specific prior written permission.

THIS SOFTWARE IS PROVIDED BY THE COPYRIGHT HOLDERS AND CONTRIBUTORS "AS IS" AND ANY EXPRESS OR IMPLIED WARRANTIES, INCLUDING, BUT NOT LIMITED TO, THE IMPLIED WARRANTIES OF MERCHANTABILITY AND FITNESS FOR A PARTICULAR PURPOSE ARE DISCLAIMED. IN NO EVENT SHALL COPYRIGHT HOLDERS AND CONTRIBUTORS BE LIABLE FOR ANY DIRECT, INDIRECT, INCIDENTAL, SPECIAL, EXEMPLARY, OR

CONSEQUENTIAL DAMAGES (INCLUDING, BUT NOT LIMITED TO, PROCUREMENT OF SUBSTITUTE GOODS OR SERVICES; LOSS OF USE, DATA, OR PROFITS; OR BUSINESS INTERRUPTION) HOWEVER CAUSED AND ON ANY THEORY OF LIABILITY, WHETHER IN CONTRACT, STRICT LIABILITY, OR TORT (INCLUDING NEGLIGENCE OR OTHERWISE) ARISING IN ANY WAY OUT OF THE USE OF THIS SOFTWARE, EVEN IF ADVISED OF THE POSSIBILITY OF SUCH DAMAGE.

Copyright (c) 2014, Kenneth MacKay

All rights reserved.

Redistribution and use in source and binary forms, with or without modification, are permitted provided that the following conditions are met:

\* Redistributions of source code must retain the above copyright notice, this list of conditions and the following disclaimer.

\* Redistributions in binary form must reproduce the above copyright notice, this list of conditions and the following disclaimer in the documentation and/or other materials provided with the distribution.

THIS SOFTWARE IS PROVIDED BY THE COPYRIGHT HOLDERS AND CONTRIBUTORS "AS IS" AND ANY EXPRESS OR IMPLIED WARRANTIES, INCLUDING, BUT NOT LIMITED TO, THE IMPLIED WARRANTIES OF MERCHANTABILITY AND FITNESS FOR A PARTICULAR PURPOSE ARE DISCLAIMED. IN NO EVENT SHALL THE COPYRIGHT HOLDER OR CONTRIBUTORS BE LIABLE FOR ANY DIRECT, INDIRECT, INCIDENTAL, SPECIAL, EXEMPLARY, OR CONSEQUENTIAL DAMAGES (INCLUDING, BUT NOT LIMITED TO, PROCUREMENT OF SUBSTITUTE GOODS OR SERVICES; LOSS OF USE, DATA, OR PROFITS; OR BUSINESS INTERRUPTION) HOWEVER CAUSED AND ON ANY THEORY OF LIABILITY, WHETHER IN CONTRACT, STRICT LIABILITY, OR TORT (INCLUDING NEGLIGENCE OR OTHERWISE) ARISING IN ANY WAY OUT OF THE USE OF THIS SOFTWARE, EVEN IF ADVISED OF THE POSSIBILITY OF SUCH DAMAGE.

Copyright (c) 2006, CRYPTOGAMS by <appro@openssl.org> All rights reserved.

Redistribution and use in source and binary forms, with or without modification, are permitted provided that the following conditions are met:

\* Redistributions of source code must retain copyright notices, this list of conditions and the following disclaimer.

\* Redistributions in binary form must reproduce the above copyright notice, this list of conditions and the following disclaimer in the documentation and/or other materials provided with the distribution.

\* Neither the name of the CRYPTOGAMS nor the names of its copyright holder and contributors may be used to endorse or promote products derived from this software without specific prior written permission.

ALTERNATIVELY, provided that this notice is retained in full, this product may be distributed under the terms of the GNU General Public License (GPL), in which case the provisions of the GPL apply INSTEAD OF those given above.

THIS SOFTWARE IS PROVIDED BY THE COPYRIGHT HOLDER AND CONTRIBUTORS "AS IS" AND ANY EXPRESS OR IMPLIED WARRANTIES, INCLUDING, BUT NOT LIMITED TO, THE IMPLIED WARRANTIES OF MERCHANTABILITY AND FITNESS FOR A PARTICULAR PURPOSE ARE DISCLAIMED. IN NO EVENT SHALL THE COPYRIGHT OWNER OR CONTRIBUTORS BE LIABLE FOR ANY DIRECT, INDIRECT, INCIDENTAL, SPECIAL, EXEMPLARY, OR

CONSEQUENTIAL DAMAGES (INCLUDING, BUT NOT LIMITED TO, PROCUREMENT OF SUBSTITUTE GOODS OR SERVICES; LOSS OF USE, DATA, OR PROFITS; OR BUSINESS INTERRUPTION) HOWEVER CAUSED AND ON ANY THEORY OF LIABILITY, WHETHER IN CONTRACT, STRICT LIABILITY, OR TORT (INCLUDING NEGLIGENCE OR OTHERWISE) ARISING IN ANY WAY OUT OF THE USE OF THIS SOFTWARE, EVEN IF ADVISED OF THE POSSIBILITY OF SUCH DAMAGE.

ISC License

Copyright (c) 2013-2017

Frank Denis <j at pureftpd dot org>

Permission to use, copy, modify, and/or distribute this software for any purpose with or without fee is hereby granted, provided that the above copyright notice and this permission notice appear in all copies.

THE SOFTWARE IS PROVIDED "AS IS" AND THE AUTHOR DISCLAIMS ALL WARRANTIES WITH REGARD TO THIS SOFTWARE INCLUDING ALL IMPLIED WARRANTIES OF MERCHANTABILITY AND FITNESS. IN NO EVENT SHALL THE AUTHOR BE LIABLE FOR ANY SPECIAL, DIRECT, INDIRECT, OR CONSEQUENTIAL DAMAGES OR ANY DAMAGES WHATSOEVER RESULTING FROM LOSS OF USE, DATA OR PROFITS, WHETHER IN AN ACTION OF CONTRACT, NEGLIGENCE OR OTHER TORTIOUS ACTION, ARISING OUT OF OR IN CONNECTION WITH THE USE OR PERFORMANCE OF THIS SOFTWARE.

Copyright (c) 2008 The NetBSD Foundation, Inc.

All rights reserved.

This code is derived from software contributed to The NetBSD Foundation by Lennart Augustsson (lennart@augustsson.net) at Carlstedt Research & Technology.

Redistribution and use in source and binary forms, with or without modification, are permitted provided that the following conditions are met:

- 1. Redistributions of source code must retain the above copyright notice, this list of conditions and the following disclaimer.
- 2. Redistributions in binary form must reproduce the above copyright notice, this list of conditions and the following disclaimer in the documentation and/or other materials provided with the distribution.

THIS SOFTWARE IS PROVIDED BY THE NETBSD FOUNDATION, INC. AND CONTRIBUTORS "AS IS" AND ANY EXPRESS OR IMPLIED WARRANTIES, INCLUDING, BUT NOT LIMITED TO, THE IMPLIED WARRANTIES OF MERCHANTABILITY AND FITNESS FOR A PARTICULAR PURPOSE ARE DISCLAIMED. IN NO EVENT SHALL THE FOUNDATION OR CONTRIBUTORS BE LIABLE FOR ANY DIRECT, INDIRECT, INCIDENTAL, SPECIAL, EXEMPLARY, OR CONSEQUENTIAL DAMAGES (INCLUDING, BUT NOT LIMITED TO, PROCUREMENT OF SUBSTITUTE GOODS OR SERVICES; LOSS OF USE, DATA, OR PROFITS; OR BUSINESS INTERRUPTION) HOWEVER CAUSED AND ON ANY THEORY OF LIABILITY, WHETHER IN CONTRACT, STRICT LIABILITY, OR TORT (INCLUDING NEGLIGENCE OR OTHERWISE) ARISING IN ANY WAY OUT OF THE USE OF THIS SOFTWARE, EVEN IF ADVISED OF THE POSSIBILITY OF SUCH DAMAGE.

Copyright (c) 2000 Intel Corporation

All rights reserved.

Redistribution and use in source and binary forms, with or without modification, are permitted provided that the following conditions are met:

\* Redistributions of source code must retain the above copyright notice, this list of conditions and the following disclaimer.

\* Redistributions in binary form must reproduce the above copyright notice, this list of conditions and the following disclaimer in the documentation and/or other materials provided with the distribution.

\* Neither name of Intel Corporation nor the names of its contributors may be used to endorse or promote products derived from this software without specific prior written permission.

THIS SOFTWARE IS PROVIDED BY THE COPYRIGHT HOLDERS AND CONTRIBUTORS "AS IS" AND ANY EXPRESS OR IMPLIED WARRANTIES, INCLUDING, BUT NOT LIMITED TO, THE IMPLIED WARRANTIES OF MERCHANTABILITY AND FITNESS FOR A PARTICULAR PURPOSE ARE DISCLAIMED. IN NO EVENT SHALL INTEL OR CONTRIBUTORS BE LIABLE FOR ANY DIRECT, INDIRECT, INCIDENTAL, SPECIAL, EXEMPLARY, OR CONSEQUENTIAL DAMAGES (INCLUDING, BUT NOT LIMITED TO, PROCUREMENT OF SUBSTITUTE GOODS OR SERVICES; LOSS OF USE, DATA, OR PROFITS; OR BUSINESS INTERRUPTION) HOWEVER CAUSED AND ON ANY THEORY OF LIABILITY, WHETHER IN CONTRACT, STRICT LIABILITY, OR TORT (INCLUDING NEGLIGENCE OR OTHERWISE) ARISING IN ANY WAY OUT OF THE USE OF THIS SOFTWARE, EVEN IF ADVISED OF THE POSSIBILITY OF SUCH DAMAGE.

Lua

Copyright © 1994–2014 Lua.org, PUC-Rio.

Permission is hereby granted, free of charge, to any person obtaining a copy of this software and associated

documentation files (the "Software"), to deal in the Software without restriction, including without limitation the

rights to use, copy, modify, merge, publish, distribute, sublicense, and/or sell copies of the Software, and to

permit persons to whom the Software is furnished to do so, subject to the following conditions:

The above copyright notice and this permission notice shall be included in all copies or substantial portions of

the Software.

THE SOFTWARE IS PROVIDED "AS IS", WITHOUT WARRANTY OF ANY KIND, EXPRESS OR IMPLIED,

INCLUDING BUT NOT LIMITED TO THE WARRANTIES OF MERCHANTABILITY, FITNESS FOR A PARTICULAR PURPOSE AND NONINFRINGEMENT. IN NO EVENT SHALL THE AUTHORS OR COPYRIGHT HOLDERS BE LIABLE FOR ANY CLAIM, DAMAGES OR OTHER LIABILITY, WHETHER IN AN

ACTION OF CONTRACT, TORT OR OTHERWISE, ARISING FROM, OUT OF OR IN CONNECTION WITH

THE SOFTWARE OR THE USE OR OTHER DEALINGS IN THE SOFTWARE.

LuaSocket

# LuaSocket 2.0.2 license Copyright © 2004-2007 Diego Nehab

Permission is hereby granted, free of charge, to any person obtaining a copy of this software and associated documentation files (the "Software"), to deal in the Software without restriction, including without limitation the rights to use, copy, modify, merge, publish, distribute, sublicense, and/or sell copies of the Software, and to permit persons to whom the Software is furnished to do so, subject to the following conditions:

The above copyright notice and this permission notice shall be included in all copies or substantial portions of the Software.

THE SOFTWARE IS PROVIDED "AS IS", WITHOUT WARRANTY OF ANY KIND, EXPRESS OR IMPLIED, INCLUDING BUT NOT LIMITED TO THE WARRANTIES OF MERCHANTABILITY, FITNESS FOR A PARTICULAR PURPOSE AND NONINFRINGEMENT. IN NO EVENT SHALL THE AUTHORS OR COPYRIGHT HOLDERS BE LIABLE FOR ANY CLAIM, DAMAGES OR OTHER LIABILITY, WHETHER IN AN ACTION OF CONTRACT, TORT OR OTHERWISE, ARISING FROM, OUT OF OR IN CONNECTION WITH THE SOFTWARE OR THE USE OR OTHER DEALINGS IN THE SOFTWARE.

# LuneScript

Copyright (c) 2018 ifritJP

Permission is hereby granted, free of charge, to any person obtaining a copy of this software and associated documentation files (the "Software"), to deal in the Software without restriction, including without limitation the rights to use, copy, modify, merge, publish, distribute, sublicense, and/or sell copies of the Software, and to permit persons to whom the Software is furnished to do so, subject to the following conditions:

The above copyright notice and this permission notice shall be included in all copies or substantial portions of the Software.

THE SOFTWARE IS PROVIDED "AS IS", WITHOUT WARRANTY OF ANY KIND, EXPRESS OR IMPLIED, INCLUDING BUT NOT LIMITED TO THE WARRANTIES OF MERCHANTABILITY, FITNESS FOR A PARTICULAR PURPOSE AND NONINFRINGEMENT. IN NO EVENT SHALL THE AUTHORS OR COPYRIGHT HOLDERS BE LIABLE FOR ANY CLAIM, DAMAGES OR OTHER LIABILITY, WHETHER IN AN ACTION OF CONTRACT, TORT OR OTHERWISE, ARISING FROM, OUT OF OR IN CONNECTION WITH THE SOFTWARE OR THE USE OR OTHER DEALINGS IN THE SOFTWARE.

Copyright (c) 2002-2019, Jouni Malinen <j@w1.fi> and contributors All Rights Reserved.

This software may be distributed, used, and modified under the terms of BSD license:

Redistribution and use in source and binary forms, with or without modification, are permitted provided that the following conditions are met:

- 1. Redistributions of source code must retain the above copyright notice, this list of conditions and the following disclaimer.
- 2. Redistributions in binary form must reproduce the above copyright notice, this list of conditions and the following disclaimer in the documentation and/or other materials provided with the distribution.
- 3. Neither the name(s) of the above-listed copyright holder(s) nor the names of its contributors may be used to endorse or promote products derived from this software without specific prior written permission.

THIS SOFTWARE IS PROVIDED BY THE COPYRIGHT HOLDERS AND CONTRIBUTORS "AS IS" AND ANY EXPRESS OR IMPLIED WARRANTIES, INCLUDING, BUT NOT LIMITED TO, THE IMPLIED WARRANTIES OF MERCHANTABILITY AND FITNESS FOR A PARTICULAR PURPOSE ARE DISCLAIMED. IN NO EVENT SHALL THE COPYRIGHT OWNER OR CONTRIBUTORS BE LIABLE FOR ANY DIRECT, INDIRECT, INCIDENTAL, SPECIAL, EXEMPLARY, OR CONSEQUENTIAL DAMAGES (INCLUDING, BUT NOT LIMITED TO, PROCUREMENT OF SUBSTITUTE GOODS OR SERVICES; LOSS OF USE, DATA, OR PROFITS; OR BUSINESS INTERRUPTION) HOWEVER CAUSED AND ON ANY THEORY OF LIABILITY, WHETHER IN CONTRACT, STRICT LIABILITY, OR TORT (INCLUDING NEGLIGENCE OR OTHERWISE) ARISING IN ANY WAY OUT OF THE USE OF THIS SOFTWARE, EVEN IF ADVISED OF THE POSSIBILITY OF SUCH DAMAGE.

Copyright (C) 2019, Broadcom Corporation. All Rights Reserved.

Permission to use, copy, modify, and/or distribute this software for any purpose with or without fee is hereby granted, provided that the above copyright notice and this permission notice appear in all copies.

THE SOFTWARE IS PROVIDED "AS IS" AND THE AUTHOR DISCLAIMS ALL WARRANTIES WITH REGARD TO THIS SOFTWARE INCLUDING ALL IMPLIED WARRANTIES OF MERCHANTABILITY AND FITNESS. IN NO EVENT SHALL THE AUTHOR BE LIABLE FOR ANY SPECIAL, DIRECT, INDIRECT, OR CONSEQUENTIAL DAMAGES OR ANY DAMAGES WHATSOEVER RESULTING FROM LOSS OF USE, DATA OR PROFITS, WHETHER IN AN ACTION OF CONTRACT, NEGLIGENCE OR OTHER TORTIOUS ACTION, ARISING OUT OF OR IN CONNECTION WITH THE USE OR PERFORMANCE OF THIS SOFTWARE.

下記は Wi-Fi に対応している製品にのみ該当します。

(c) 2009-2013 by Jeff Mott. All rights reserved.

Redistribution and use in source and binary forms, with or without modification, are permitted provided that the following conditions are met:

\* Redistributions of source code must retain the above copyright notice, this list of conditions, and the following disclaimer.

\* Redistributions in binary form must reproduce the above copyright notice, this list of conditions, and the following disclaimer in the documentation or other materials provided with the distribution.

\* Neither the name CryptoJS nor the names of its contributors may be used to endorse or promote products derived from this software without specific prior written permission.

THIS SOFTWARE IS PROVIDED BY THE COPYRIGHT HOLDERS AND CONTRIBUTORS "AS IS," AND ANY EXPRESS OR IMPLIED WARRANTIES, INCLUDING, BUT NOT LIMITED TO, THE IMPLIED WARRANTIES OF MERCHANTABILITY AND FITNESS FOR A PARTICULAR PURPOSE, ARE DISCLAIMED. IN NO EVENT SHALL THE COPYRIGHT HOLDER OR CONTRIBUTORS BE LIABLE FOR ANY DIRECT, INDIRECT, INCIDENTAL, SPECIAL, EXEMPLARY, OR CONSEQUENTIAL DAMAGES (INCLUDING, BUT NOT LIMITED TO, PROCUREMENT OF SUBSTITUTE GOODS OR SERVICES; LOSS OF USE, DATA, OR PROFITS; OR BUSINESS INTERRUPTION) HOWEVER CAUSED AND ON ANY THEORY OF LIABILITY, WHETHER IN CONTRACT, STRICT LIABILITY, OR TORT (INCLUDING NEGLIGENCE OR OTHERWISE) ARISING IN ANY WAY OUT OF THE USE OF THIS SOFTWARE, EVEN IF ADVISED OF THE POSSIBILITY OF SUCH DAMAGE.

下記は PIXUS Cloud Link、PIXMA Cloud Link、MAXIFY Cloud Link に対応している製品にのみ該当し ます。

THE BASIC LIBRARY FUNCTIONS

---------------------------

Written by: Philip Hazel Email local part: ph10 Email domain: cam.ac.uk University of Cambridge Computing Service, Cambridge, England. Copyright (c) 1997-2012 University of Cambridge All rights reserved.

PCRE JUST-IN-TIME COMPILATION SUPPORT

-------------------------------------

Written by: Zoltan Herczeg Email local part: hzmester Emain domain: freemail.hu Copyright(c) 2010-2012 Zoltan Herczeg All rights reserved.

STACK-LESS JUST-IN-TIME COMPILER

--------------------------------

Written by: Zoltan Herczeg Email local part: hzmester Emain domain: freemail.hu Copyright(c) 2009-2012 Zoltan Herczeg All rights reserved.

THE C++ WRAPPER FUNCTIONS

-------------------------

Contributed by: Google Inc. Copyright (c) 2007-2012, Google Inc. All rights reserved.

# THE "BSD" LICENCE

-----------------Redistribution and use in source and binary forms, with or without modification, are permitted provided that the following conditions are met:

\* Redistributions of source code must retain the above copyright notice, this list of conditions and the following disclaimer.

\* Redistributions in binary form must reproduce the above copyright notice, this list of conditions and the following disclaimer in the documentation and/or other materials provided with the distribution.

\* Neither the name of the University of Cambridge nor the name of Google Inc. nor the names of their contributors may be used to endorse or promote products derived from this software without specific prior written permission.

THIS SOFTWARE IS PROVIDED BY THE COPYRIGHT HOLDERS AND CONTRIBUTORS "AS IS" AND ANY EXPRESS OR IMPLIED WARRANTIES, INCLUDING, BUT NOT LIMITED TO, THE IMPLIED WARRANTIES OF MERCHANTABILITY AND FITNESS FOR A PARTICULAR PURPOSE ARE DISCLAIMED. IN NO EVENT SHALL THE COPYRIGHT OWNER OR CONTRIBUTORS BE LIABLE FOR ANY DIRECT, INDIRECT, INCIDENTAL, SPECIAL, EXEMPLARY, OR CONSEQUENTIAL DAMAGES (INCLUDING, BUT NOT LIMITED TO, PROCUREMENT OF SUBSTITUTE GOODS OR SERVICES; LOSS OF USE, DATA, OR PROFITS; OR BUSINESS INTERRUPTION) HOWEVER CAUSED AND ON ANY THEORY OF LIABILITY, WHETHER IN CONTRACT, STRICT LIABILITY, OR TORT (INCLUDING NEGLIGENCE OR OTHERWISE) ARISING IN ANY WAY OUT OF THE USE OF THIS SOFTWARE, EVEN IF ADVISED OF THE POSSIBILITY OF SUCH DAMAGE.

This software is based in part on the work of the Independent JPEG Group.

# <span id="page-26-0"></span>**使用上の注意(Quick Utility Toolbox)**

Quick Utility Toolbox (クイック・ユーティリティー・ツールボックス)の使用に際しては、以下のような 制限事項があります。あらかじめ、これらの点に注意してください。

- Quick Utility Toolbox に対応している製品については、キヤノンのウェブサイトを参照してください。
- ご使用のプリンターや国/地域の設定によって、使用できる機能や設定できる項目は異なります。また、 利用する機能によってはインターネットへの接続が必要です。インターネットの接続料金はお客様のご 負担になります。
- 本ガイドでは、おもに Windows 10 operating system (以降、Windows 10) をご使用の場合に表示 される画面で説明しています。

# **各ソフトウェアのダウンロードについて**

• 各機能を使用するにはそれぞれのソフトウェアをインストールする必要があります。キヤノンのウェ ブサイトにアクセスし、ソフトウェアをダウンロードおよびインストールしてください。 ダウンロードにはインターネットへの接続が必要です。インターネットの接続料金はお客様のご負担 になります。

# <span id="page-27-0"></span>**Quick Utility Toolbox でできること**

Quick Utility Toolbox (クイック・ユーティリティー・ツールボックス)は、ご使用になりたい機能を簡単 に起動できるショートカットメニューです。Quick Utility Toolbox に対応したユーティリティーをすばや く起動して、プリンターの設定や管理をしたり、ワンクリックで本マニュアルにアクセスしたりできます。 また、プリンターの操作パネルからスキャンしたデータや受信したファクスデータの転送先を、ネットワー ク上のフォルダーに設定することもできます。

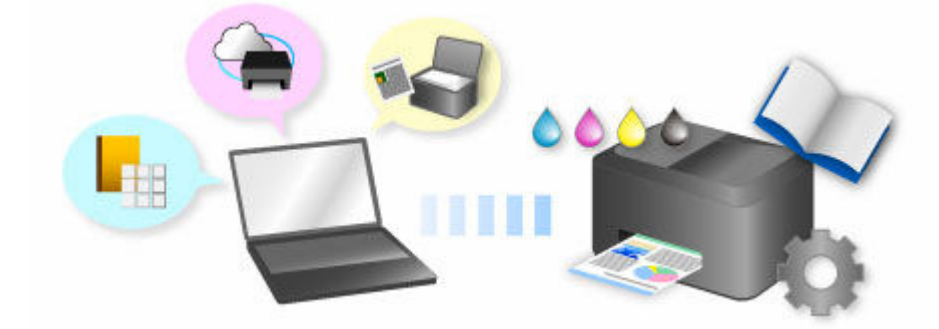

# <span id="page-28-0"></span>**Quick Utility Toolbox からソフトウェアを起動する**

Quick Utility Toolbox では、メイン画面からソフトウェアやマニュアルを起動できます。

# ■ 》参考

- 対応するソフトウェアがインストールされていない場合は、[管理用ツール]シートは表示されません。
- **1. デスクトップの通知領域にある \* (Canon Quick Utility Toolbox) をクリック**

メイン画面が開きます。

- **→ メイン画面 (MB series/iB series/GX series)**
- **→ メイン画面 (PRO series/TX series/TM series/TA series/TZ series/GP series/TC** [series\)](#page-34-0)

# ▶▶参考

- デスクトップの通知領域にアイコンが表示されていない場合は、以下の手順で起動してください。
	- **Windows 11 の場合:**

タスクバーの ■■ ([スタート]ボタン)から「すべてのアプリ]→ [Canon Utilities] → [Quick Utility Toolbox] の順にクリック

**Windows 10 の場合:**

[スタート]メニューから ([すべてのアプリ]→) [Canon Utilities] → [Quick Utility Toolbox]の順にクリック

**Windows 8.1 の場合:**

スタート画面上の「Ouick Utility Toolbox]をクリック

スタート画面に [Quick Utility Toolbox] が表示されない場合は、[検索] チャームを選び、 「Quick Utility Toolbox」を検索してください。

**Windows 7 の場合:**

[スタート] メニューから [すべてのプログラム] → [Canon Utilities] → [Quick Utility Toolbox]→[Quick Utility Toolbox]の順にクリック

デスクトップの通知領域にアイコンが表示され、メイン画面が表示されます。

# 2. [プリンターリスト] から使用したいプリンターを選択

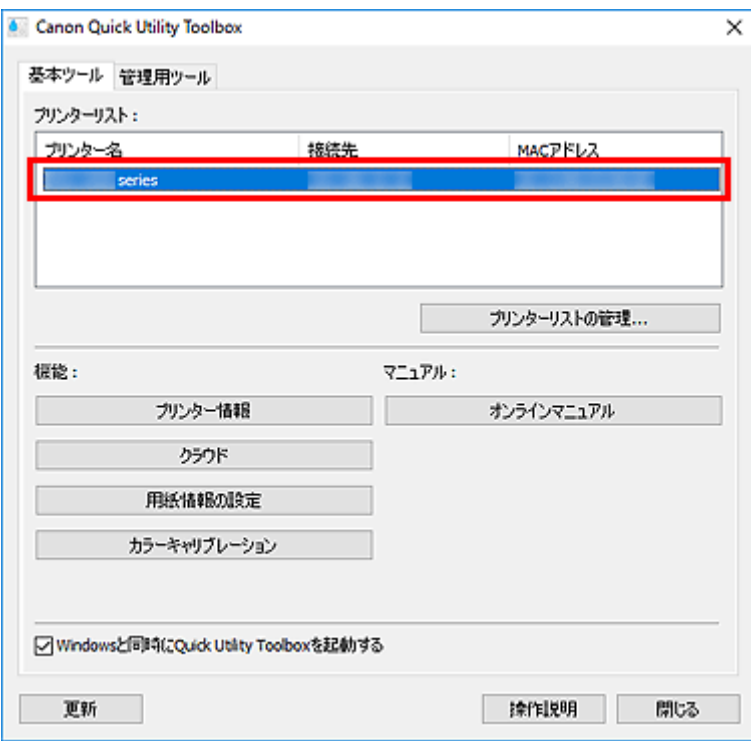

選んだプリンターに対応した項目が [機能] に表示されます。

# **参考**

● [プリンターリスト]に使用したいプリンターが表示されていない場合は、[更新]をクリックす るか、[プリンターリストの管理...] をクリックして表示される [プリンターの管理] ダイアログ [ボックス](#page-38-0)で、プリンターを追加してください。

# **3. 使用したい項目をクリック**

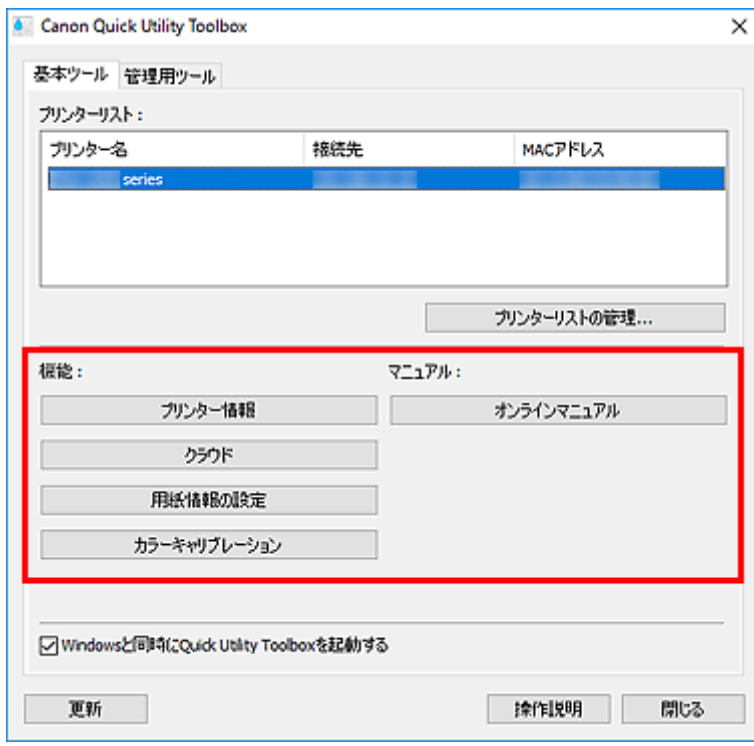

ソフトウェアやマニュアルが起動します。

# ■ 》》参考

•[プリンターリスト]で選んでいるプリンターによって、[機能]に表示される項目や使用できる 機能は異なります。

# <span id="page-31-0"></span>**メイン画面(MB series/iB series/GX series)**

ソフトウェアやマニュアルを起動できます。

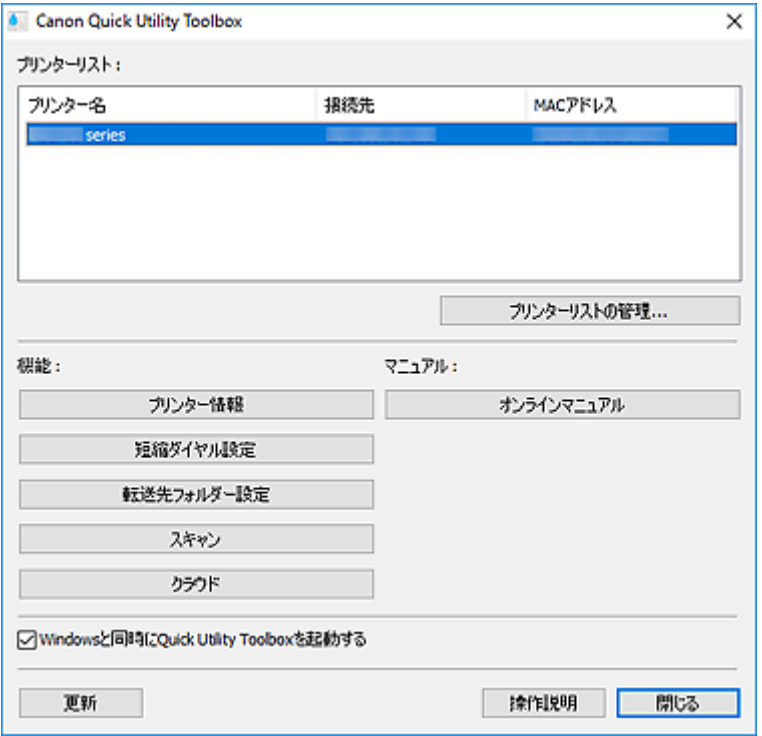

# **[プリンターリスト]**

ご使用のパソコンにインストールされているプリンターのうち、Quick Utility Toolbox に対応したプ リンターが表示されます。また、[プリンターの管理]ダイアログボックスの[プリンターの追加...] で追加したプリンターも表示されます。

### **重要**

• 1 台のパソコンに接続したプリンターを、ネットワーク環境で共有して複数のパソコンから使用 している場合、利用できない機能があります。

### ▶▶参考

• MB series/iB series の一部の機種で、ご使用のプリンターが表示されない場合は、セットアッ プ CD-ROM またはキヤノンのウェブサイトからプリンタードライバーもしくは MP ドライバー をインストールしてください。

プリンタードライバーまたは MP ドライバーをインストールすると、プリンターが自動的に [プ リンターリスト]に表示されます。

# **[プリンターリストの管理...]**

クリックすると、「プリンターの管理]ダイアログボックスが表示され、「プリンターリスト]に表示 させるプリンターの追加や設定などができます。

### **[機能]**

[プリンターリスト]で選んだプリンターが対応している項目や使用できる機能が表示されます。

### **[プリンター情報]**

ウェブブラウザーが起動し、プリンター情報を確認したり、ユーティリティ機能を実行したりで きます。

### **重要**

• この機能を使用するには、プリンターとパソコンがネットワーク接続されている必要があり ます。

# **》》参考**

• 認証画面が表示された場合はユーザー名とパスワードの入力が必要になります。詳細につ いては、「管理用のパスワードについて」を参照してください。

# **[短縮ダイヤル設定]**

短縮ダイヤルツールが起動し、プリンターに登録されているファクス/電話番号の編集などがで きます。

#### **[転送先フォルダー設定]**

Folder Setting Utility が起動し、プリンターの操作パネルからスキャンしたデータや受信したフ ァクスデータの転送先を、ネットワーク上のフォルダーに設定できます。

#### **重要**

• この機能を使用するには、プリンターとパソコンがネットワーク接続されている必要があり ます。

# **参考**

• パスワードの入力画面が表示される場合は、プリンターに設定されている管理用のパスワー ドを入力し、[OK]をクリックしてください。ご不明な場合は管理者にお問い合わせくださ い。パスワードについては「管理用のパスワードについて」を参照してください。

#### **[スキャン]**

アプリケーションソフトが起動し、写真や文書などをスキャンできます。

# **[クラウド]**

ウェブブラウザーが起動し、Canon Inkjet Cloud Printing Center が表示されます。プリンター のクラウド機能と連動して、スマートフォン/タブレット端末からアプリケーションソフトを登 録/管理したり、プリンターの印刷状況やエラー、インク状況などを確認したりできます。

#### **参考**

- •[プリンターリスト]で選んでいるプリンターによって、[機能]に表示される項目や使用できる 機能は異なります。
- 各ソフトウェアの詳細については、[オンラインマニュアル]をクリックして表示されるオンラ インマニュアルを参照してください。

## **[マニュアル]**

#### **[オンラインマニュアル]**

[プリンターリスト]で選んでいるプリンターのマニュアルが表示されます。

#### **[Windows と同時に Quick Utility Toolbox を起動する]**

チェックマークを付けると、Windows と同時に Quick Utility Toolbox が起動します。

#### **[更新]**

表示された内容を更新する場合にクリックします。

# **[操作説明]**

本ガイドが表示されます。

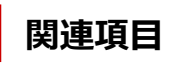

→ Quick Utility Toolbox [からソフトウェアを起動する](#page-28-0)

# <span id="page-34-0"></span>**メイン画面(PRO series/TX series/TM series/TA series/ TZ series/GP series/TC series)**

ソフトウェアやマニュアルを起動できます。

- ➡ [基本ツール] シート
- [管理用ツール] シート

### ▶ 参考

• 対応するソフトウェアがインストールされていない場合は、[管理用ツール]シートは表示されず、[基 本ツール]シートの内容がメイン画面に表示されます。

# [基本ツール] シート

選んでいるプリンターに対するソフトウェアやマニュアルを起動します。

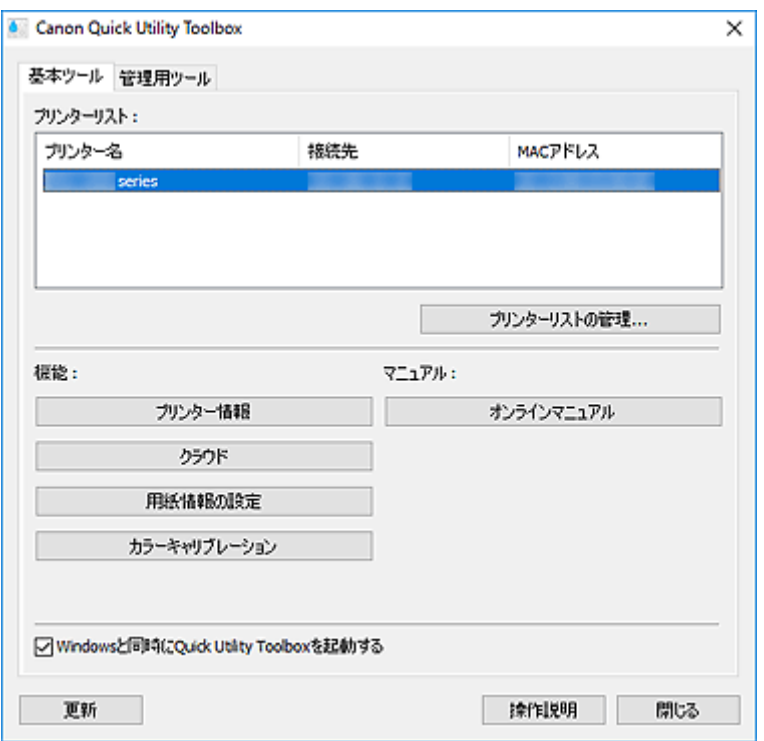

#### **[プリンターリスト]**

ご使用のパソコンにインストールされているプリンターのうち、Quick Utility Toolbox に対応したプ リンターが表示されます。また、[プリンターの管理]ダイアログボックスの[プリンターの追加...] で追加したプリンターも表示されます。

# **重要**

• 1 台のパソコンに接続したプリンターを、ネットワーク環境で共有して複数のパソコンから使用 している場合、利用できない機能があります。

# **[プリンターリストの管理...]**

クリックすると、[プリンターの管理] ダイアログボックスが表示され、[プリンターリスト]に表示 させるプリンターの追加や設定などができます。

#### **[機能]**

[プリンターリスト]で選んだプリンターが対応している項目や使用できる機能が表示されます。

#### **[プリンター情報]**

ウェブブラウザーが起動し、プリンター情報を確認したり、ユーティリティ機能を実行したりで きます。

#### **重要**

• この機能を使用するには、プリンターとパソコンがネットワーク接続されている必要があり ます。

# **参考**

• 認証画面が表示された場合はユーザー名とパスワードの入力が必要になります。詳細につ いては、「管理用のパスワードについて」を参照してください。

#### **[クラウド]**

ウェブブラウザーが起動し、Canon Inkjet Cloud Printing Center が表示されます。プリンター のクラウド機能と連動して、スマートフォン/タブレット端末からアプリケーションソフトを登 録/管理したり、プリンターの印刷状況やエラー、インク状況などを確認したりできます。

#### **[用紙情報の設定]**

Media Configuration Tool が起動し、プリンターの用紙情報の追加や編集ができます。

この機能を使用するには、Media Configuration Tool をインストールする必要があります。 Media Configuration Tool はキヤノンのウェブサイトからダウンロードできます。

#### **[カラーキャリブレーション]**

Calibration Tool が起動し、選択しているプリンターの印刷結果が正しい色あいになるように調 整できます。

詳しくは、お使いの機種のオンラインマニュアルのホームから「カラーキャリブレーションを行 う」のページを検索して、手順 4 以降を参照してください。

### **[転送先フォルダー設定]**

Folder Setting Utility が起動し、プリンターの操作パネルからスキャンしたデータや受信したフ ァクスデータの転送先を、ネットワーク上のフォルダーに設定できます。

### **重要**

• この機能を使用するには、プリンターとパソコンがネットワーク接続されている必要があり ます。

#### **参考**

• パスワードの入力画面が表示される場合は、プリンターに設定されている管理用のパスワー ドを入力し、[OK]をクリックしてください。ご不明な場合は管理者にお問い合わせくださ い。パスワードについては「管理用のパスワードについて」を参照してください。

#### **[スキャン]**

アプリケーションソフトが起動し、写真や文書などをスキャンできます。

### ▶▶ 参考

- •[プリンターリスト]で選んでいるプリンターによって、[機能]に表示される項目や使用できる 機能は異なります。
- 各ソフトウェアの詳細については、[オンラインマニュアル]をクリックして表示されるオンラ インマニュアルを参照してください。

**[マニュアル]**

# **[オンラインマニュアル]**

[プリンターリスト]で選んでいるプリンターのマニュアルが表示されます。
## <span id="page-36-0"></span>**[Windows と同時に Quick Utility Toolbox を起動する]**

チェックマークを付けると、Windows と同時に Quick Utility Toolbox が起動します。

### **[更新]**

表示された内容を更新する場合にクリックします。

### **[操作説明]**

本ガイドが表示されます。

# [管理用ツール] シート

複数のプリンターを管理する各種ソフトウェアやマニュアルを起動します。

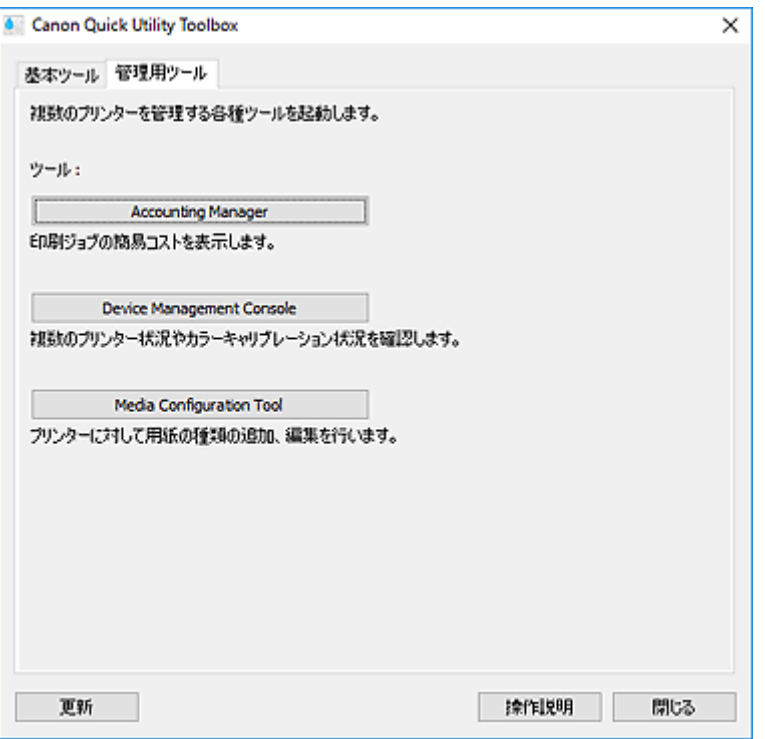

## **[ツール]**

### **[Accounting Manager]**

Accounting Manager が起動し、部門や使用者ごとのプリンターの印刷コストを集計できます。

### **[Device Management Console]**

Device Management Console が起動し、複数のプリンターの状況やキャリブレーション状況を 確認できます。

## **[Media Configuration Tool]**

Media Configuration Tool が起動し、プリンターの用紙情報の追加や編集ができます。

## **参考**

- これらのアプリケーションソフトを使用するためには、別途インストールが必要です。
- 各アプリケーションソフトの詳細については、オンラインマニュアルを参照してください。

#### **[更新]**

[ツール]に使用したいソフトウェアが表示されていない場合にクリックします。

### **[操作説明]**

本ガイドが表示されます。

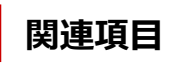

→ Quick Utility Toolbox [からソフトウェアを起動する](#page-28-0)

# <span id="page-38-0"></span>**[プリンターの管理] ダイアログボックス**

メイン画面の[プリンターリスト]に表示するプリンターを追加したり、プリンターの表示名を設定したり できます。

メイン画面で「プリンターリストの管理...] をクリックすると、「プリンターの管理]ダイアログボックス が表示されます。

## ▶ 参考

- MB series/iB series の一部の機種については、[プリンターの追加...]から追加することはできませ ん。
- [プリンターの管理] ダイアログボックス
- → [プリンターの追加] ダイアログボックス

## **|| [プリンターの管理] ダイアログボックス**

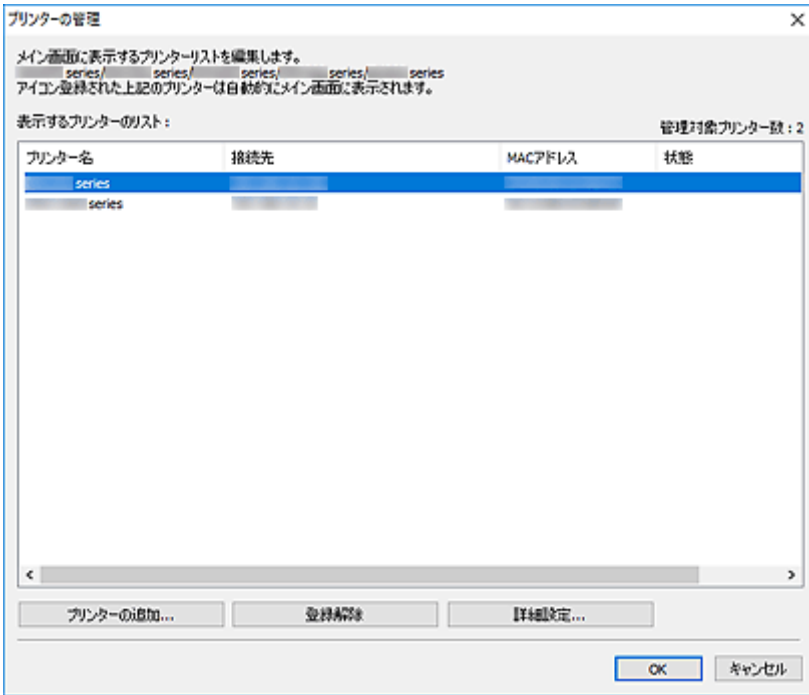

## **[表示するプリンターのリスト]**

登録されているプリンターが一覧で表示されます。

## **入入参考**

- •[状態]に表示される内容とその対処法については、「[困ったときには」](#page-52-0)を参照してください。
- 有線 LAN に対応している機種をご使用の場合、Wi-Fi で接続していても、[MAC アドレス] には 有線 LAN の MAC アドレスが表示されます。

## **[プリンターの追加...]**

クリックすると[、\[プリンターの追加\]ダイアログボックスが](#page-39-0)表示されます。プリンターの検索を行 い、登録するプリンターを選びます。

## **[登録解除]**

[表示するプリンターのリスト]で指定しているプリンターの登録を解除します。

### <span id="page-39-0"></span>**[詳細設定...]**

クリックすると、[プリンターの詳細設定]ダイアログボックスが表示され、プリンターの表示名を 変更したり、プリンターのシリアル番号を確認したりできます。

[プリンター名]に表示したい名称を入力し、[OK]をクリックすると、プリンターの表示名を変更で きます。

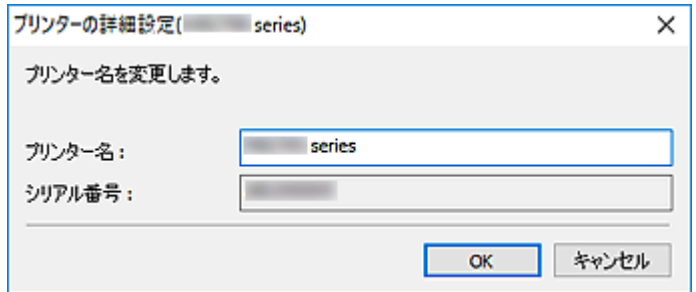

# **| [プリンターの追加] ダイアログボックス**

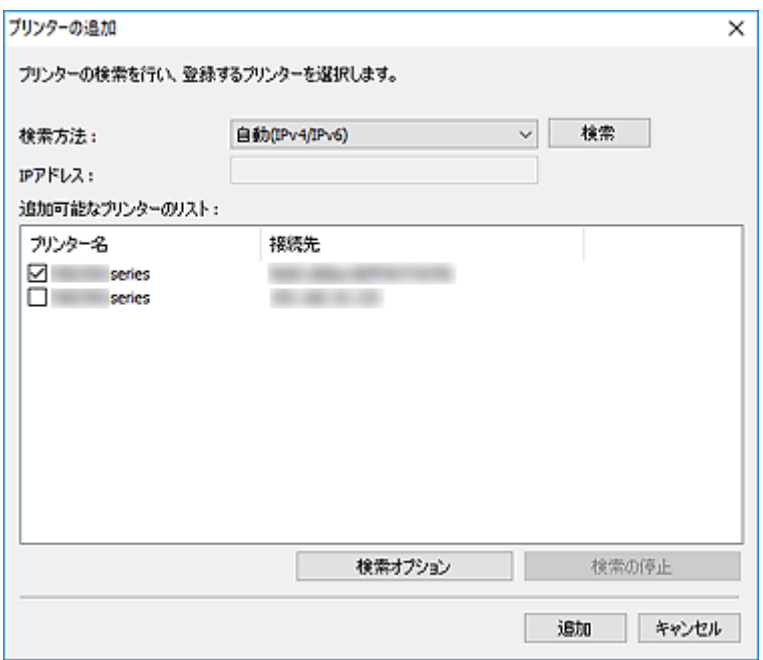

#### **[検索方法]**

プリンターの検索方法を選びます。

[自動(IPv4/IPv6)]、[IPv4]、[IPv6]または[USB]が選べます。

#### **[IP アドレス]**

[検索方法]で [IPv4] または [IPv6] を選んでいる場合は、プリンターの IP アドレスを入力しま す。

#### **[検索]**

クリックすると、プリンターを検索します。

## **[追加可能なプリンターのリスト]**

検索したプリンターが一覧で表示されます。

チェックマークを付けると、プリンターを選べます。

## **//>参考**

- •[自動(IPv4/IPv6)]を選んで検索した場合、1 台のプリンターの IP アドレスが IPv4 と IPv6 で それぞれ別のプリンターとして検索結果に表示されることがあります。どちらか一方を選んで 追加してください。
- ネットワークで接続しているプリンターが表示されない場合、検索を行っているパソコンとプリ ンターが同一サブネット内にあることを確認してください。同一サブネット内にない場合は、プ リンターの IP アドレスを確認し、[IPv4]または[IPv6]を指定して検索してください。

## **[検索オプション]**

クリックすると、[検索オプション]ダイアログボックスが表示され、コミュニティ名を指定できま す。

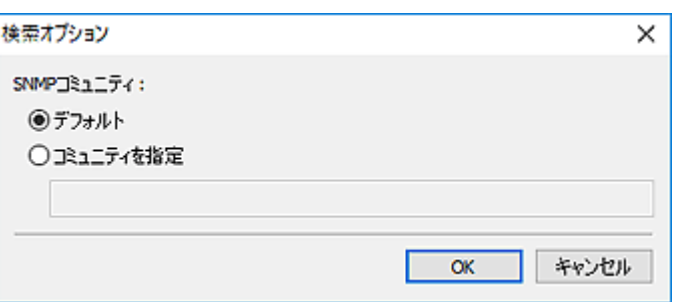

## **参考**

• この機能は、[検索方法] で [自動(IPv4/IPv6)]、[IPv4] または [IPv6] を選んでいる場合に 使用できます。

## **[検索の停止]**

プリンターの検索を停止します。

## **[追加]**

クリックすると、[追加可能なプリンターのリスト]で選んでいるプリンターを追加します。

## **通知領域アイコン**

デスクトップの通知領域にある (Quick Utility Toolbox) を活用すると、Quick Utility Toolbox をより 便利に使用できます。

クリックすると、メイン画面が表示されます。

右クリックするとメニューが表示され、以下の設定ができます。

### **[バージョン情報]**

バージョン情報が表示されます。

表示されるダイアログボックスでは、アプリケーションソフトで使用する言語を変更することができま す。変更はアプリケーションソフトの再起動後に反映されます。

## **[ガイドメッセージを表示]**

ガイドメッセージの表示/非表示を設定できます。

ガイドメッセージが表示されたときに[今後、このメッセージを表示しない]にチェックマークを付け ると、ガイドメッセージは表示されません。

## **[Quick Utility Toolbox を終了]**

Quick Utility Toolbox を終了します。

## **入》参考**

• メイン画面で [閉じる] をクリックしても、アプリケーションソフトは終了されず、アイコンが通 知領域に残ります。アプリケーションソフトを完全に終了させるには、こちらから終了してくださ い。

# **転送先フォルダーの設定**

- **[転送先を設定する](#page-43-0)**
- **[\[Folder Setting Utility\]ウィンドウ](#page-48-0)**
	- [転送先フォルダーの追加] / [転送先フォルダーの編集] ダイアログボックス

## <span id="page-43-0"></span>**転送先を設定する**

プリンターの操作パネルからスキャンしたデータや受信したファクスデータの転送先を、ネットワーク上の フォルダーに設定できます。

- 転送先フォルダーを追加する
- [ファクスデータの自動保存先を設定する](#page-45-0)

## **転送先フォルダーを追加する**

- **1. メイン画面を開く**
- 2. [プリンターリスト] から使用したいプリンターを選択

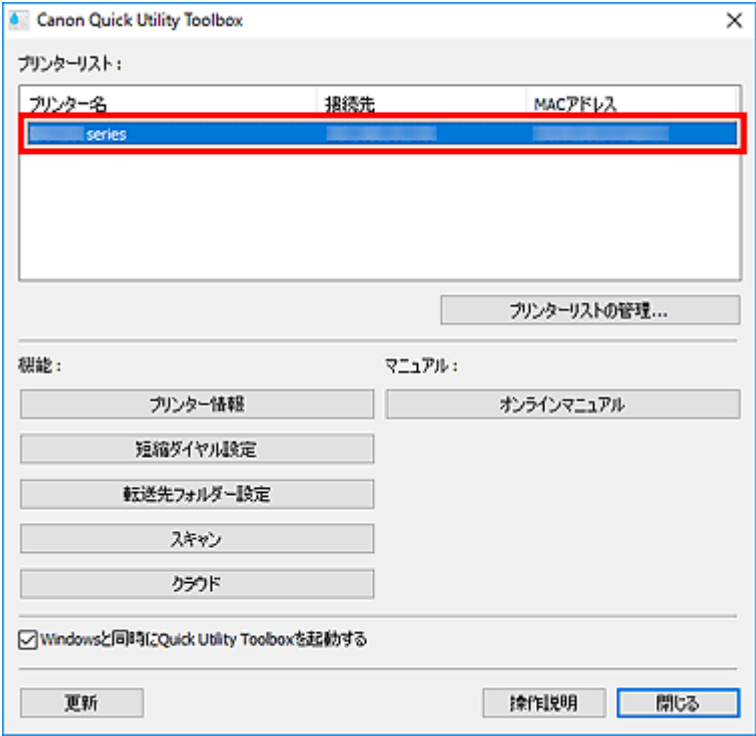

選んだプリンターに対応した項目が[機能]に表示されます。

## **》》参考**

● [プリンターリスト]にご使用のプリンターが表示されていない場合は、[更新]をクリックす るか、[プリンターリストの管理...] をクリックして表示される [プリンターの管理] ダイアロ [グボックス](#page-38-0)で、プリンターを追加してください。

## **3.[機能]に表示された項目から、[転送先フォルダー設定]をクリック**

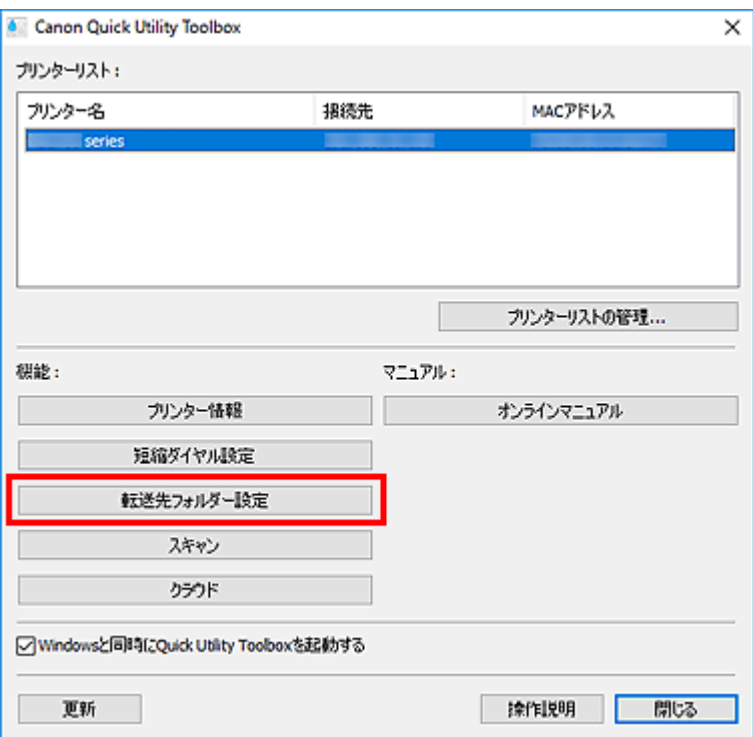

[Folder Setting Utility] ウィンドウが表示されます。

## **参考**

• [Folder Setting Utility] ウィンドウが表示される前に、パスワードの入力画面が表示される場 合があります。表示された場合は、プリンターに設定されている管理用のパスワードを入力し、 [OK]をクリックしてください。ご不明な場合は管理者にお問い合わせください。パスワードに ついては「管理用のパスワードについて」を参照してください。

## **4.[追加...]をクリック**

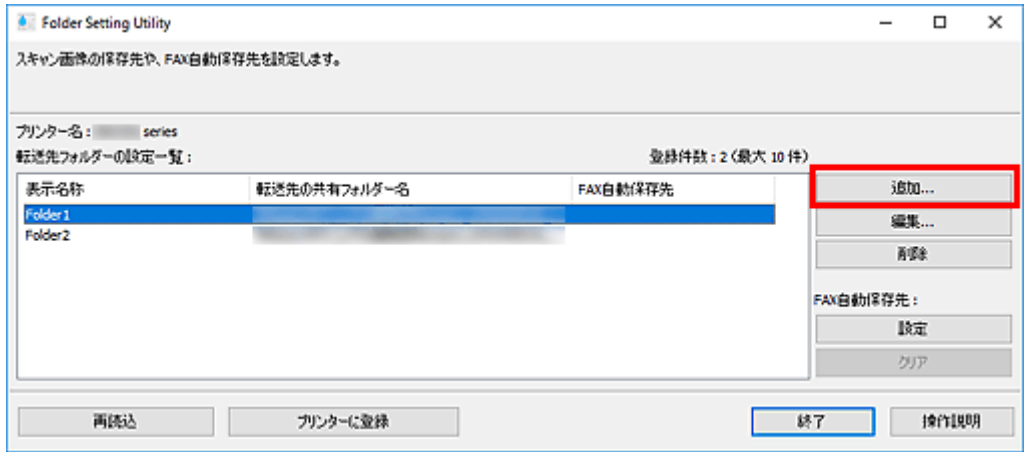

[転送先フォルダーの追加]ダイアログボックスが表示されます。

## 5. [表示名称] や [転送先の共有フォルダー名] などを入力

<span id="page-45-0"></span>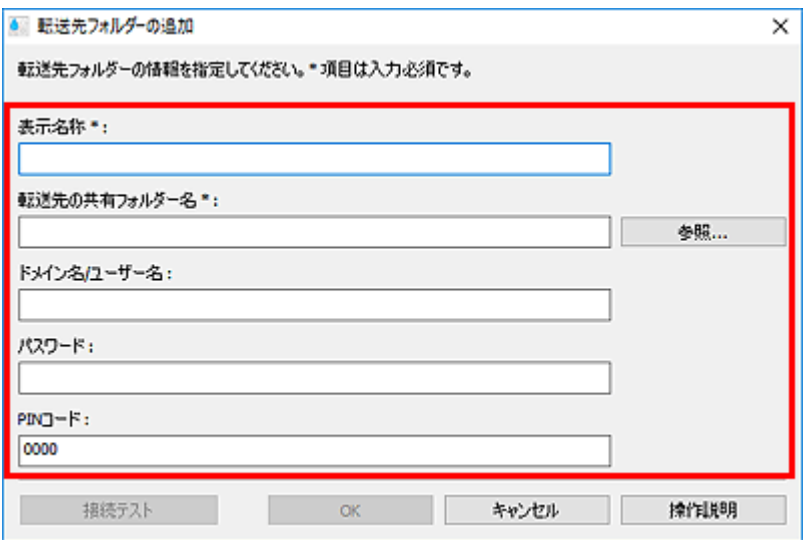

### **重要**

- [表示名称] と「転送先の共有フォルダー名]は入力が必要です。
- 転送先に Windows 7 以前のフォルダーは設定できません。
- GX series をご使用の場合、転送先に Windows Server 2008 R2 以前のフォルダーは設定でき ません。

## **参考**

• 各項目の入力時の注意事項については、「「転送先フォルダーの追加] / 「転送先フォルダーの 編集] ダイアログボックス」を参照してください。

## **6.[接続テスト]をクリック**

指定したフォルダーに接続できるかを確認します。

## **重要**

- [接続テスト] を行う前に以下を確認してください。
	- プリンターの電源が入っていること
	- プリンターとパソコンがネットワークに接続されていること
	- プリンターをほかのソフトウェアもしくはユーザーが使用中ではないこと
	- プリンターの操作パネルでエラーが表示されていないこと
- **7. メッセージを確認し、[OK]をクリック**
- 8. [転送先フォルダーの追加] ダイアログボックスで [OK] をクリック
- **9.[プリンターに登録]をクリック**
- **10. メッセージを確認し、[OK]をクリック**

## **ファクスデータの自動保存先を設定する**

[転送先フォルダーの設定一覧]に表示されているフォルダーのうち、1 つのフォルダーをファクスデータ の自動保存先として設定します。

## **1. メイン画面を開く**

2. [プリンターリスト] から使用したいプリンターを選択

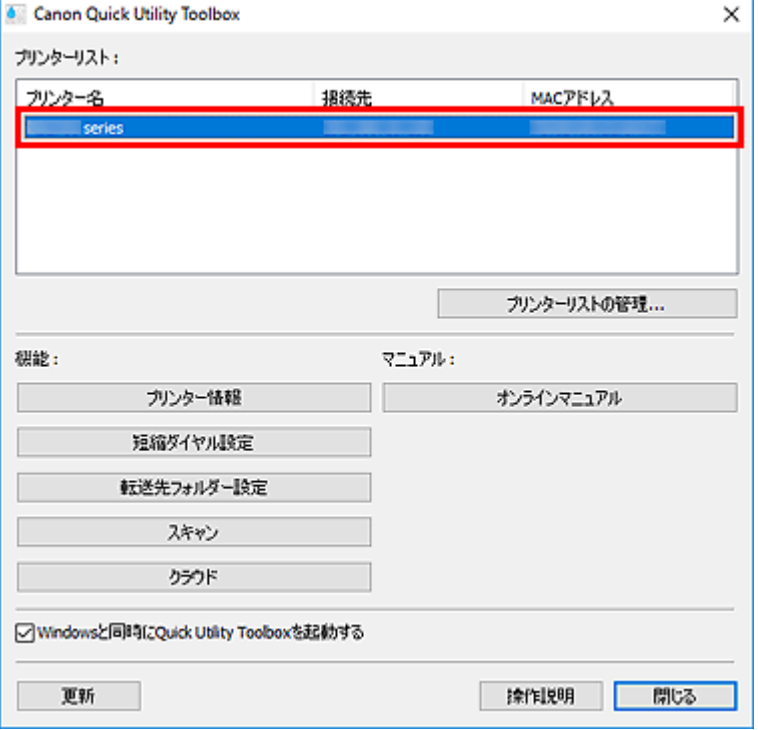

選んだプリンターに対応した項目が[機能]に表示されます。

## **参考**

- [プリンターリスト]にご使用のプリンターが表示されていない場合は、[更新]をクリックす るか、[プリンターリストの管理...]をクリックして表示される [プリンターの管理]ダイアロ [グボックス](#page-38-0)で、プリンターを追加してください。
- **3.[機能]に表示された項目から、[転送先フォルダー設定]をクリック**

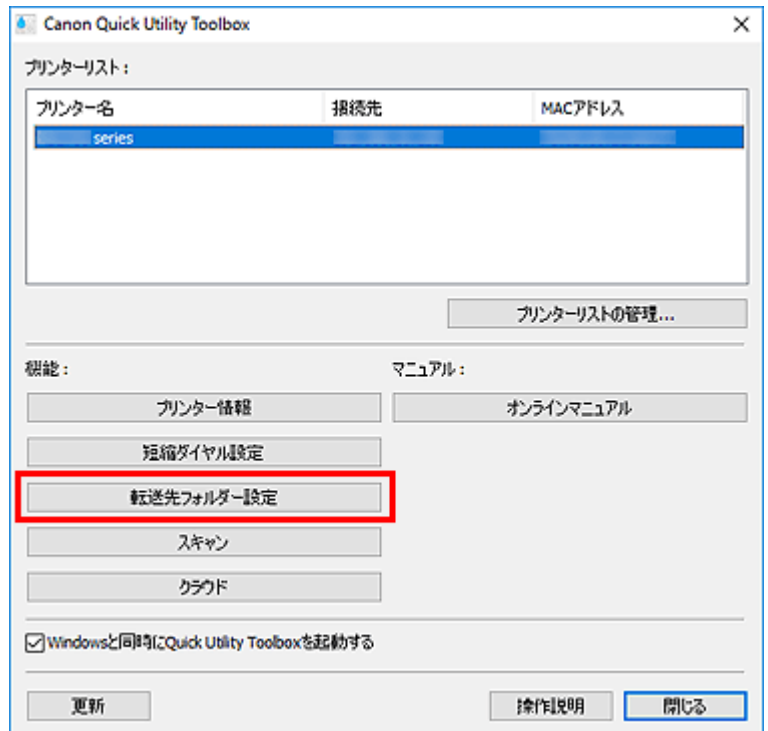

## **4.[転送先フォルダーの設定一覧]から保存先にしたいフォルダーを 1 つ選び、[設定]をク リック**

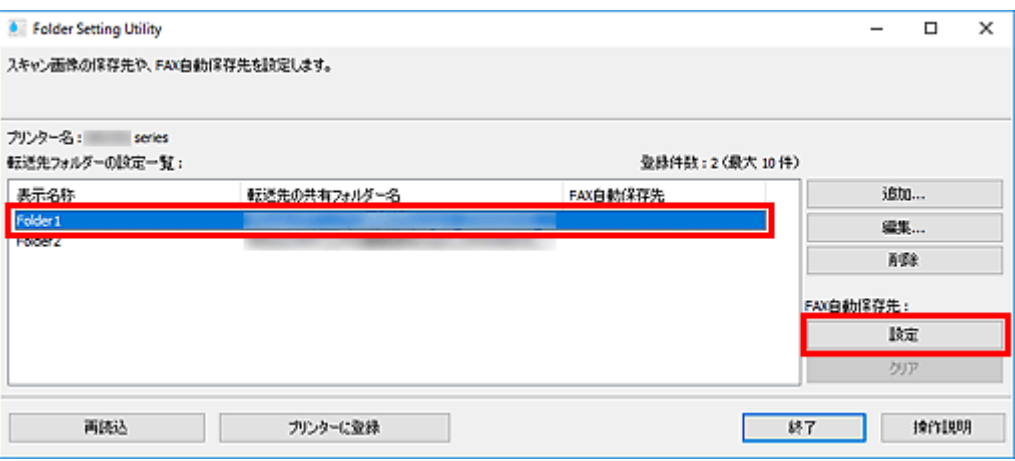

## **参考**

- •[転送先フォルダーの設定一覧]にフォルダーが表示されていない場合は、転送先フォルダーを 追加してください。
	- [転送先フォルダーを追加する](#page-43-0)
- PIN コードの入力画面が表示された場合は、入力してください。

## **5. メッセージを確認し、[OK]をクリック**

設定したフォルダーの [FAX 自動保存先]に ♥ (チェックマーク)が表示されます。

- **6.[プリンターに登録]をクリック**
- **7. メッセージを確認し、[OK]をクリック**

# <span id="page-48-0"></span>**[Folder Setting Utility]ウィンドウ**

プリンターの操作パネルからスキャンしたデータや受信したファクスデータの転送先を、ネットワーク上の フォルダーに設定できます。

メイン画面で [転送先フォルダー設定] をクリックすると、[Folder Setting Utility] ウィンドウが表示され ます。

## ■ 》 参考

•[プリンターリスト]で選んでいるプリンターによって、表示される項目や設定できる機能は異なりま す。

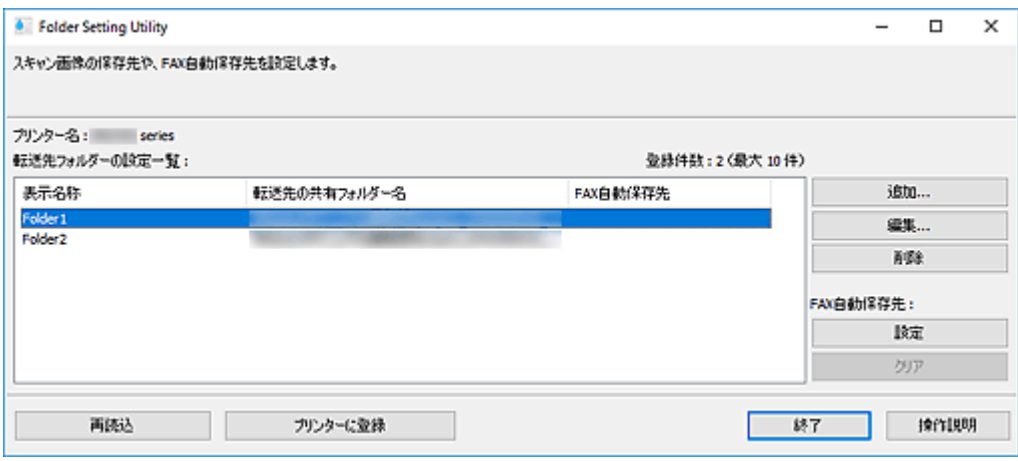

#### **[プリンター名]**

[メイン画面で](#page-31-0)選んでいるプリンター名が表示されます。

## **[転送先フォルダーの設定一覧]**

データの転送先フォルダーが一覧で表示されます。

#### **[追加...]**

クリックすると[、\[転送先フォルダーの追加\]ダイアログボックスが](#page-50-0)表示され、転送先フォルダーを追 加できます。

## **[編集...]**

クリックすると、「転送先フォルダーの編集]ダイアログボックスが表示され、「転送先フォルダーの設 定一覧]で指定しているフォルダーの [表示名称] や [転送先の共有フォルダー名] などを編集できま す。

### **入入参考**

• PIN コードを設定しているフォルダーを編集する場合は、PIN コードの入力画面が表示されます。

#### **[削除]**

[転送先フォルダーの設定一覧]で指定しているフォルダーを削除します。

#### **[FAX 自動保存先]**

#### **[設定]**

[転送先フォルダーの設定一覧]で指定しているフォルダーをファクスデータの自動保存先に設定 します。

#### ■ 》参考

• PIN コードを設定しているフォルダーを設定する場合は、PIN コードの入力画面が表示されま す。

**[クリア]**

[転送先フォルダーの設定一覧]で指定しているフォルダーをファクスデータの自動保存先から外 します。

## **[再読込]**

プリンターから転送先フォルダーの設定情報を再度読み込みます。

## **重要**

- •[再読込]をクリックする前に以下を確認してください。
	- プリンターの電源が入っていること
	- プリンターとパソコンがネットワークに接続されていること
	- プリンターをほかのソフトウェアもしくはユーザーが使用中ではないこと
	- プリンターの操作パネルでエラーが表示されていないこと

#### **[プリンターに登録]**

設定した内容をプリンターに登録します。

## **重要**

- [プリンターに登録] をクリックする前に以下を確認してください。
	- プリンターの電源が入っていること
	- プリンターとパソコンがネットワークに接続されていること
	- プリンターをほかのソフトウェアもしくはユーザーが使用中ではないこと
	- プリンターの操作パネルでエラーが表示されていないこと

## **[終了]**

[Folder Setting Utility] ウィンドウを閉じます。

## **[操作説明]**

本ガイドが表示されます。

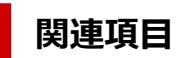

■ [転送先を設定する](#page-43-0)

## <span id="page-50-0"></span>**[転送先フォルダーの追加]/[転送先フォルダーの編集]ダイアロ グボックス**

プリンターの操作パネルからスキャンしたデータや受信したファクスデータを保存するフォルダーを、追加 したり、編集したりできます。

[Folder Setting Utility]ウィンドウで[追加...]または[編集...]をクリックすると、[転送先フォルダー の追加] / [転送先フォルダーの編集] ダイアログボックスが表示されます。

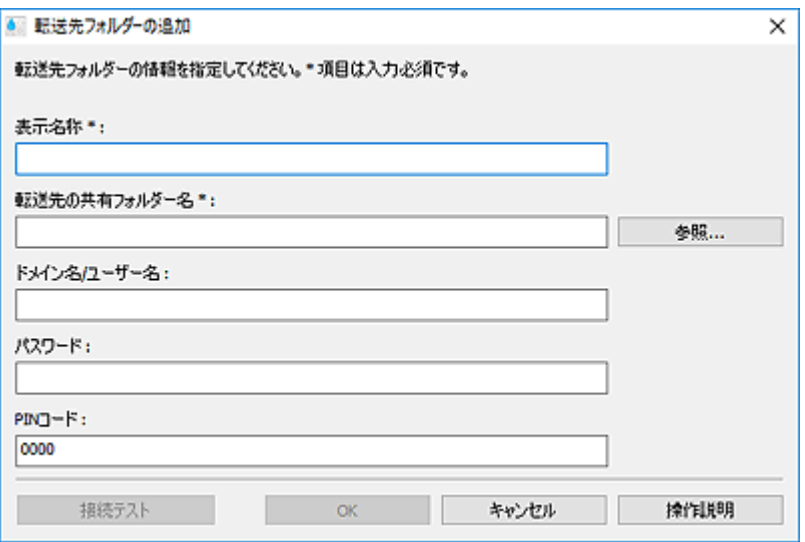

#### **[表示名称]**

プリンターの操作パネル上に表示したい名称を入力します。

### **重要**

- •[表示名称]は入力が必要です。
- ご使用のプリンターの操作パネルで入力できる文字のみを使用してください。

#### **[転送先の共有フォルダー名]**

データの転送先フォルダーを指定します。[参照...]をクリックし、フォルダーを選んでください。

#### **重要**

- [転送先の共有フォルダー名]は入力が必要です。
- ネットワーク上の共有フォルダーなどを、「¥¥サーバー名¥フォルダー名」の形式で入力してくださ い。

#### **[ドメイン名/ユーザー名]**

データの転送先フォルダーへアクセスするためのドメイン名およびユーザー名を入力します。

#### ■ 》参考

- ドメイン名が必要な場合は、「ドメイン名¥ユーザー名」の形式で入力してください。
- ドメイン名およびユーザー名が不明な場合は、ネットワーク(サーバー)の管理者にお問い合わせ ください。

#### **[パスワード]**

データの転送先フォルダーへアクセスするためのパスワードを入力します。

## **入发考**

• パスワードが不明な場合は、ネットワーク(サーバー)の管理者にお問い合わせください。

**[PIN コード]**

PIN コードは、プリンターの操作パネルから「転送先の共有フォルダー名]で選択したフォルダーにア クセスするための暗証番号です。第三者による無断アクセスや設定内容の変更を防ぐ場合に設定しま す。

## **重要**

- 4 文字以上の半角英数記号を入力してください。
- 初期値(0000)が設定されています。PIN コードを指定しない場合は「0000」を削除してくださ い。
- PIN コードを設定した場合、フォルダーを受信したファクスデータの転送先として設定するとき や、プリンターの操作パネルからスキャンしたデータの転送先として設定するときなどに入力が必 要となりますので、メモに控えるなど忘れないようにご注意ください。
- PIN コードを忘れた場合は、いったん [転送先フォルダーの設定一覧] からフォルダーを削除し、 再度フォルダーを追加してください。
- 転送先フォルダーの編集を行う場合は、フォルダー追加時に設定した PIN コードを入力してくださ い。

#### **[接続テスト]**

クリックすると、データの保存先フォルダーへ接続できるかを確認します。

### **>>>重要**

- [接続テスト] を行う前に以下を確認してください。
	- プリンターの電源が入っていること
	- プリンターとパソコンがネットワークに接続されていること
	- プリンターをほかのソフトウェアもしくはユーザーが使用中ではないこと
	- プリンターの操作パネルでエラーが表示されていないこと

#### **[OK]**

クリックすると、追加/編集した内容で設定されます。

## **重要**

● [接続テスト] をクリックしていない場合は、データの転送先フォルダーへ接続できるかを自動で 確認します。

[OK] をクリックする前に以下を確認してください。

- プリンターの電源が入っていること
- プリンターとパソコンがネットワークに接続されていること
- プリンターをほかのソフトウェアもしくはユーザーが使用中ではないこと
- プリンターの操作パネルでエラーが表示されていないこと

#### **[操作説明]**

本ガイドが表示されます。

## <span id="page-52-0"></span>**[プリンター情報]を選ぶと認証画面が表示される**

「プリンター情報]を選んだときに、認証画面が表示された場合はユーザー名とパスワードの入力が必要 になります。詳細については、「管理用のパスワードについて」を参照してください。

## **[状態]に表示されている内容と対応方法**

[プリンターの管理] ダイアログボックスの [状態] に表示される内容とその対応方法については、以下 を確認してください。

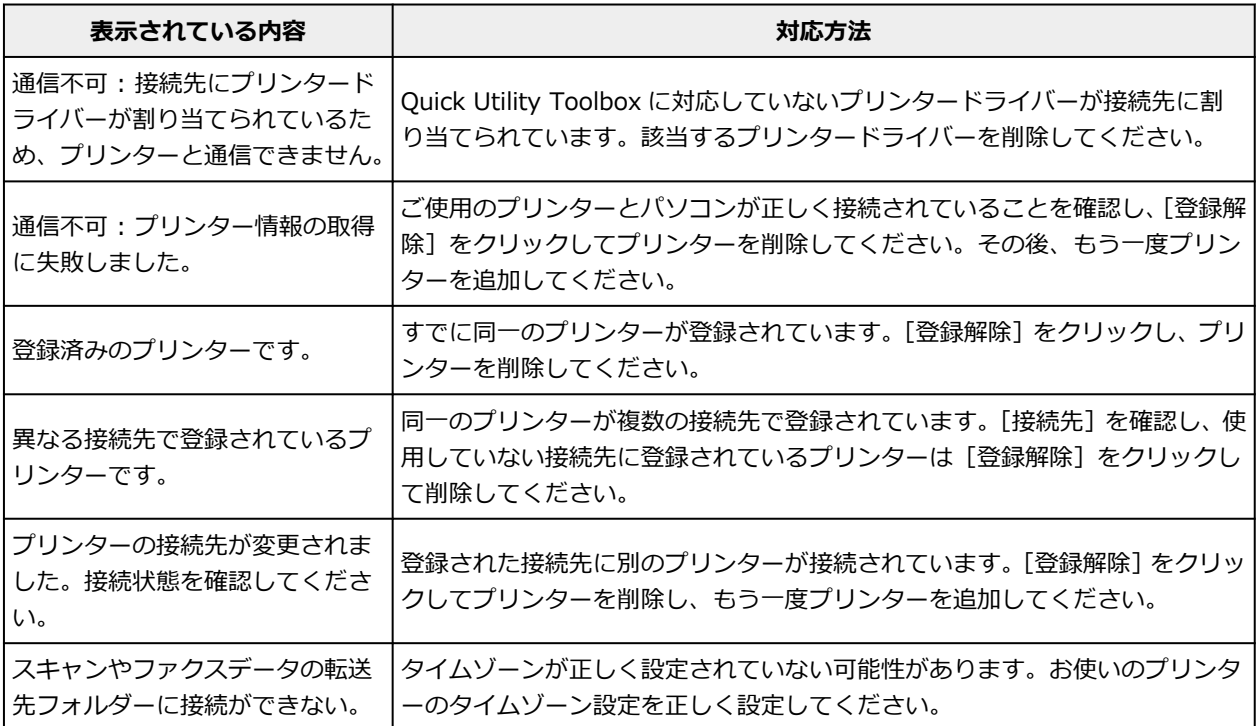

# **使用上の注意(Quick Utility Toolbox)**

Quick Utility Toolbox (クイック・ユーティリティー・ツールボックス)の使用に際しては、以下のような 制限事項があります。あらかじめ、これらの点に注意してください。

- Quick Utility Toolbox に対応している製品については、キヤノンのウェブサイトを参照してください。
- ご使用のプリンターや国/地域の設定によって、使用できる機能や設定できる項目は異なります。また、 利用する機能によってはインターネットへの接続が必要です。インターネットの接続料金はお客様のご 負担になります。
- 本ガイドでは、おもに Windows 10 operating system (以降、Windows 10) をご使用の場合に表示 される画面で説明しています。

## **各ソフトウェアのダウンロードについて**

• 各機能を使用するにはそれぞれのソフトウェアをインストールする必要があります。キヤノンのウェ ブサイトにアクセスし、ソフトウェアをダウンロードおよびインストールしてください。 ダウンロードにはインターネットへの接続が必要です。インターネットの接続料金はお客様のご負担 になります。

# **Quick Utility Toolbox でできること**

Quick Utility Toolbox (クイック・ユーティリティー・ツールボックス)は、ご使用になりたい機能を簡単 に起動できるショートカットメニューです。Quick Utility Toolbox に対応したユーティリティーをすばや く起動して、プリンターの設定や管理をしたり、ワンクリックで本マニュアルにアクセスしたりできます。 また、プリンターの操作パネルからスキャンしたデータや受信したファクスデータの転送先を、ネットワー ク上のフォルダーに設定することもできます。

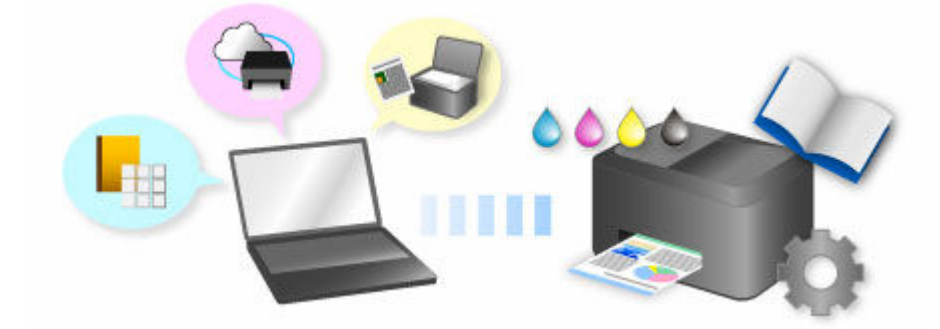

# **Quick Utility Toolbox からソフトウェアを起動する**

Quick Utility Toolbox では、メイン画面からソフトウェアやマニュアルを起動できます。

## ■ 》参考

- 対応するソフトウェアがインストールされていない場合は、[管理用ツール]シートは表示されません。
- **1. デスクトップの通知領域にある \* (Canon Quick Utility Toolbox) をクリック**

メイン画面が開きます。

- **→ メイン画面 (MB series/iB series/GX series)**
- **→ メイン画面 (PRO series/TX series/TM series/TA series/TZ series/GP series/TC** [series\)](#page-34-0)

## ▶▶参考

- デスクトップの通知領域にアイコンが表示されていない場合は、以下の手順で起動してください。
	- **Windows 11 の場合:**

タスクバーの ■■ ([スタート]ボタン)から「すべてのアプリ]→ [Canon Utilities] → [Quick Utility Toolbox]の順にクリック

**Windows 10 の場合:**

[スタート]メニューから ([すべてのアプリ]→) [Canon Utilities] → [Quick Utility Toolbox]の順にクリック

**Windows 8.1 の場合:**

スタート画面上の「Ouick Utility Toolbox]をクリック

スタート画面に [Quick Utility Toolbox] が表示されない場合は、[検索] チャームを選び、 「Quick Utility Toolbox」を検索してください。

**Windows 7 の場合:**

[スタート] メニューから [すべてのプログラム] → [Canon Utilities] → [Quick Utility Toolbox]→[Quick Utility Toolbox]の順にクリック

デスクトップの通知領域にアイコンが表示され、メイン画面が表示されます。

## 2. [プリンターリスト] から使用したいプリンターを選択

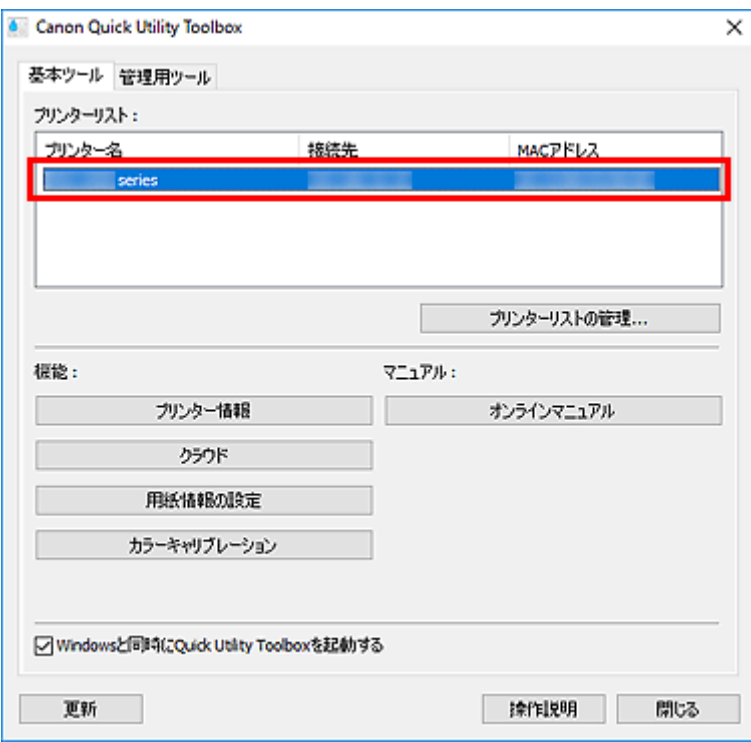

選んだプリンターに対応した項目が[機能]に表示されます。

## **参考**

● [プリンターリスト]に使用したいプリンターが表示されていない場合は、[更新]をクリックす るか、[プリンターリストの管理...] をクリックして表示される [プリンターの管理] ダイアログ [ボックス](#page-38-0)で、プリンターを追加してください。

## **3. 使用したい項目をクリック**

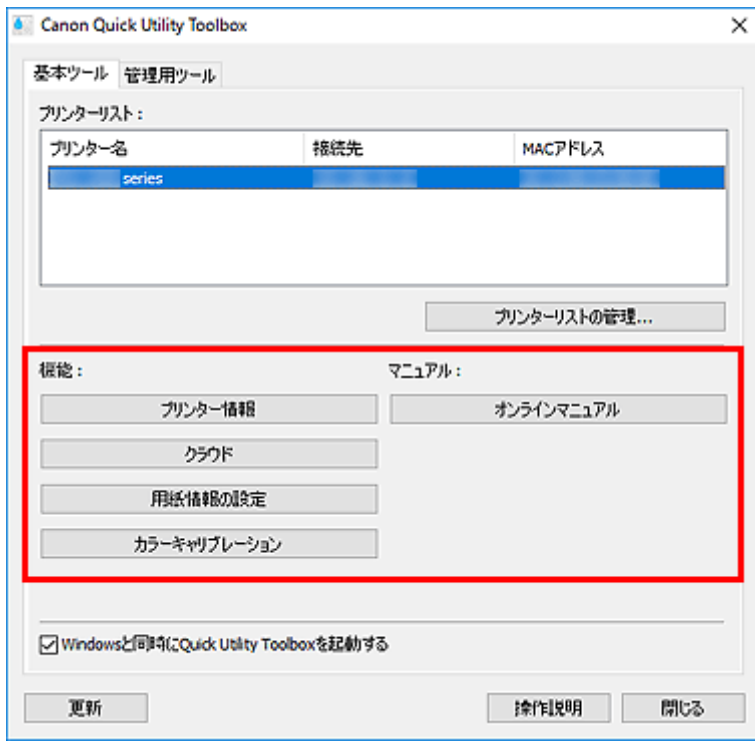

ソフトウェアやマニュアルが起動します。

## ■ 》》参考

•[プリンターリスト]で選んでいるプリンターによって、[機能]に表示される項目や使用できる 機能は異なります。

# **メイン画面(MB series/iB series/GX series)**

ソフトウェアやマニュアルを起動できます。

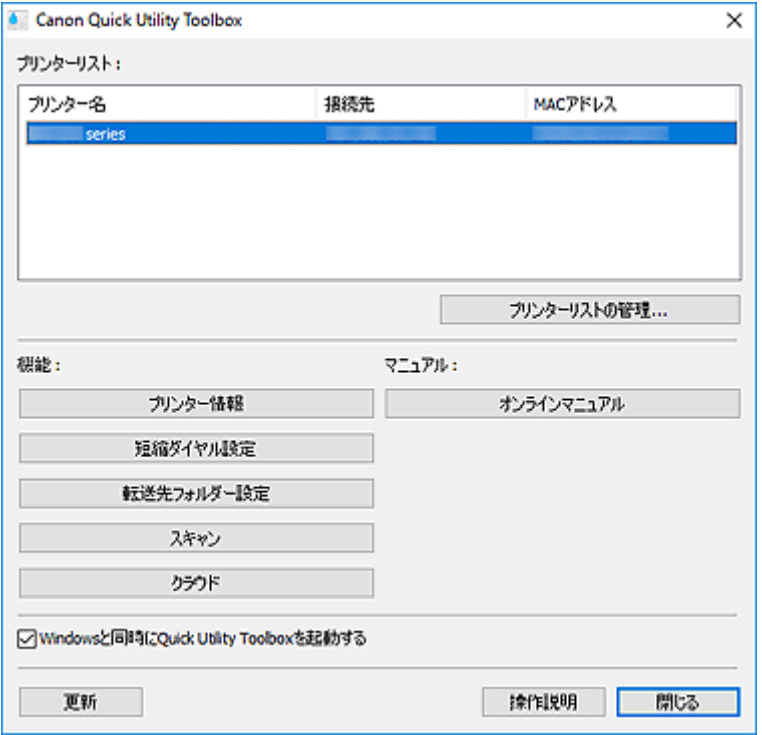

## **[プリンターリスト]**

ご使用のパソコンにインストールされているプリンターのうち、Quick Utility Toolbox に対応したプ リンターが表示されます。また、[プリンターの管理]ダイアログボックスの[プリンターの追加...] で追加したプリンターも表示されます。

### **重要**

• 1 台のパソコンに接続したプリンターを、ネットワーク環境で共有して複数のパソコンから使用 している場合、利用できない機能があります。

### ▶▶参考

• MB series/iB series の一部の機種で、ご使用のプリンターが表示されない場合は、セットアッ プ CD-ROM またはキヤノンのウェブサイトからプリンタードライバーもしくは MP ドライバー をインストールしてください。

プリンタードライバーまたは MP ドライバーをインストールすると、プリンターが自動的に [プ リンターリスト]に表示されます。

## **[プリンターリストの管理...]**

クリックすると、「プリンターの管理]ダイアログボックスが表示され、「プリンターリスト]に表示 させるプリンターの追加や設定などができます。

#### **[機能]**

[プリンターリスト]で選んだプリンターが対応している項目や使用できる機能が表示されます。

### **[プリンター情報]**

ウェブブラウザーが起動し、プリンター情報を確認したり、ユーティリティ機能を実行したりで きます。

### **重要**

• この機能を使用するには、プリンターとパソコンがネットワーク接続されている必要があり ます。

## **》》参考**

• 認証画面が表示された場合はユーザー名とパスワードの入力が必要になります。詳細につ いては、「管理用のパスワードについて」を参照してください。

## **[短縮ダイヤル設定]**

短縮ダイヤルツールが起動し、プリンターに登録されているファクス/電話番号の編集などがで きます。

#### **[転送先フォルダー設定]**

Folder Setting Utility が起動し、プリンターの操作パネルからスキャンしたデータや受信したフ ァクスデータの転送先を、ネットワーク上のフォルダーに設定できます。

#### **重要**

• この機能を使用するには、プリンターとパソコンがネットワーク接続されている必要があり ます。

## **》》参考**

• パスワードの入力画面が表示される場合は、プリンターに設定されている管理用のパスワー ドを入力し、[OK]をクリックしてください。ご不明な場合は管理者にお問い合わせくださ い。パスワードについては「管理用のパスワードについて」を参照してください。

#### **[スキャン]**

アプリケーションソフトが起動し、写真や文書などをスキャンできます。

## **[クラウド]**

ウェブブラウザーが起動し、Canon Inkjet Cloud Printing Center が表示されます。プリンター のクラウド機能と連動して、スマートフォン/タブレット端末からアプリケーションソフトを登 録/管理したり、プリンターの印刷状況やエラー、インク状況などを確認したりできます。

#### **参考**

- •[プリンターリスト]で選んでいるプリンターによって、[機能]に表示される項目や使用できる 機能は異なります。
- 各ソフトウェアの詳細については、[オンラインマニュアル]をクリックして表示されるオンラ インマニュアルを参照してください。

## **[マニュアル]**

#### **[オンラインマニュアル]**

[プリンターリスト]で選んでいるプリンターのマニュアルが表示されます。

#### **[Windows と同時に Quick Utility Toolbox を起動する]**

チェックマークを付けると、Windows と同時に Quick Utility Toolbox が起動します。

#### **[更新]**

表示された内容を更新する場合にクリックします。

## **[操作説明]**

本ガイドが表示されます。

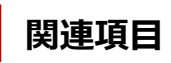

→ Quick Utility Toolbox [からソフトウェアを起動する](#page-28-0)

## **メイン画面(PRO series/TX series/TM series/TA series/ TZ series/GP series/TC series)**

ソフトウェアやマニュアルを起動できます。

- ➡ [基本ツール] シート
- [管理用ツール] シート

#### ▶ 参考

• 対応するソフトウェアがインストールされていない場合は、[管理用ツール]シートは表示されず、[基 本ツール]シートの内容がメイン画面に表示されます。

# [基本ツール] シート

選んでいるプリンターに対するソフトウェアやマニュアルを起動します。

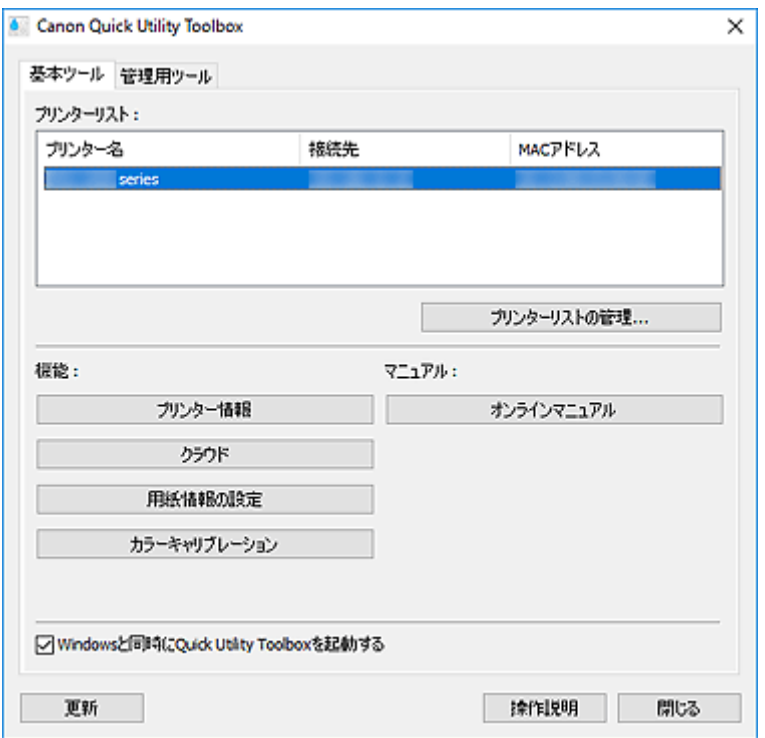

#### **[プリンターリスト]**

ご使用のパソコンにインストールされているプリンターのうち、Quick Utility Toolbox に対応したプ リンターが表示されます。また、[プリンターの管理]ダイアログボックスの[プリンターの追加...] で追加したプリンターも表示されます。

## **重要**

• 1 台のパソコンに接続したプリンターを、ネットワーク環境で共有して複数のパソコンから使用 している場合、利用できない機能があります。

## **[プリンターリストの管理...]**

クリックすると、[プリンターの管理] ダイアログボックスが表示され、[プリンターリスト]に表示 させるプリンターの追加や設定などができます。

#### **[機能]**

[プリンターリスト]で選んだプリンターが対応している項目や使用できる機能が表示されます。

#### **[プリンター情報]**

ウェブブラウザーが起動し、プリンター情報を確認したり、ユーティリティ機能を実行したりで きます。

#### **重要**

• この機能を使用するには、プリンターとパソコンがネットワーク接続されている必要があり ます。

## **参考**

• 認証画面が表示された場合はユーザー名とパスワードの入力が必要になります。詳細につ いては、「管理用のパスワードについて」を参照してください。

#### **[クラウド]**

ウェブブラウザーが起動し、Canon Inkjet Cloud Printing Center が表示されます。プリンター のクラウド機能と連動して、スマートフォン/タブレット端末からアプリケーションソフトを登 録/管理したり、プリンターの印刷状況やエラー、インク状況などを確認したりできます。

#### **[用紙情報の設定]**

Media Configuration Tool が起動し、プリンターの用紙情報の追加や編集ができます。

この機能を使用するには、Media Configuration Tool をインストールする必要があります。 Media Configuration Tool はキヤノンのウェブサイトからダウンロードできます。

#### **[カラーキャリブレーション]**

Calibration Tool が起動し、選択しているプリンターの印刷結果が正しい色あいになるように調 整できます。

詳しくは、お使いの機種のオンラインマニュアルのホームから「カラーキャリブレーションを行 う」のページを検索して、手順 4 以降を参照してください。

#### **[転送先フォルダー設定]**

Folder Setting Utility が起動し、プリンターの操作パネルからスキャンしたデータや受信したフ ァクスデータの転送先を、ネットワーク上のフォルダーに設定できます。

### **重要**

• この機能を使用するには、プリンターとパソコンがネットワーク接続されている必要があり ます。

#### **参考**

• パスワードの入力画面が表示される場合は、プリンターに設定されている管理用のパスワー ドを入力し、[OK]をクリックしてください。ご不明な場合は管理者にお問い合わせくださ い。パスワードについては「管理用のパスワードについて」を参照してください。

#### **[スキャン]**

アプリケーションソフトが起動し、写真や文書などをスキャンできます。

### ▶▶ 参考

- •[プリンターリスト]で選んでいるプリンターによって、[機能]に表示される項目や使用できる 機能は異なります。
- 各ソフトウェアの詳細については、[オンラインマニュアル]をクリックして表示されるオンラ インマニュアルを参照してください。

**[マニュアル]**

## **[オンラインマニュアル]**

[プリンターリスト]で選んでいるプリンターのマニュアルが表示されます。

## **[Windows と同時に Quick Utility Toolbox を起動する]**

チェックマークを付けると、Windows と同時に Quick Utility Toolbox が起動します。

### **[更新]**

表示された内容を更新する場合にクリックします。

### **[操作説明]**

本ガイドが表示されます。

# [管理用ツール] シート

複数のプリンターを管理する各種ソフトウェアやマニュアルを起動します。

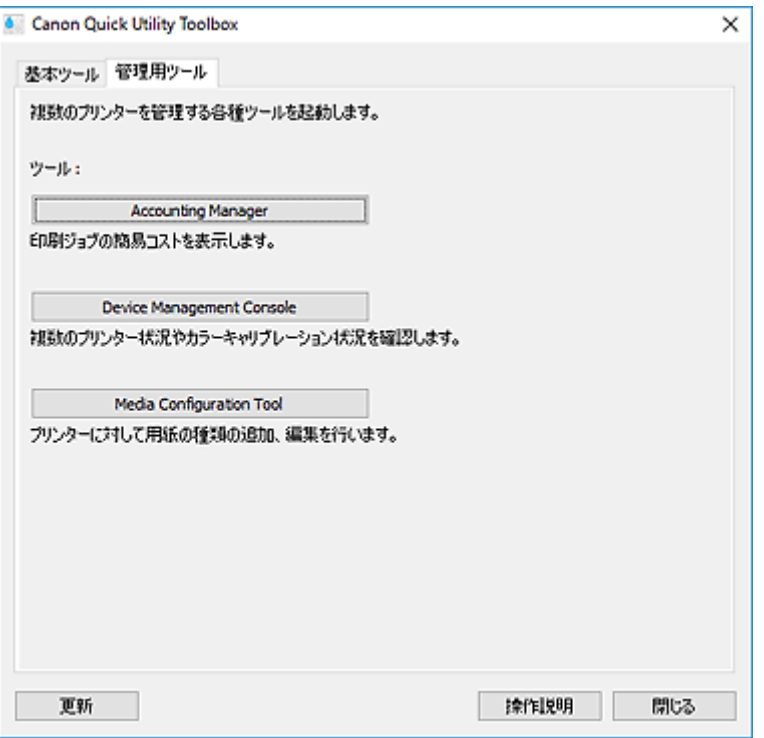

## **[ツール]**

### **[Accounting Manager]**

Accounting Manager が起動し、部門や使用者ごとのプリンターの印刷コストを集計できます。

### **[Device Management Console]**

Device Management Console が起動し、複数のプリンターの状況やキャリブレーション状況を 確認できます。

## **[Media Configuration Tool]**

Media Configuration Tool が起動し、プリンターの用紙情報の追加や編集ができます。

## **参考**

- これらのアプリケーションソフトを使用するためには、別途インストールが必要です。
- 各アプリケーションソフトの詳細については、オンラインマニュアルを参照してください。

#### **[更新]**

[ツール]に使用したいソフトウェアが表示されていない場合にクリックします。

## **[操作説明]**

本ガイドが表示されます。

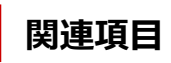

→ Quick Utility Toolbox [からソフトウェアを起動する](#page-28-0)

# [プリンターの管理] ダイアログボックス

メイン画面の[プリンターリスト]に表示するプリンターを追加したり、プリンターの表示名を設定したり できます。

メイン画面で「プリンターリストの管理...] をクリックすると、「プリンターの管理]ダイアログボックス が表示されます。

## ▶ 参考

- MB series/iB series の一部の機種については、[プリンターの追加...]から追加することはできませ ん。
- [プリンターの管理] ダイアログボックス
- → [プリンターの追加] ダイアログボックス

## **|| [プリンターの管理] ダイアログボックス**

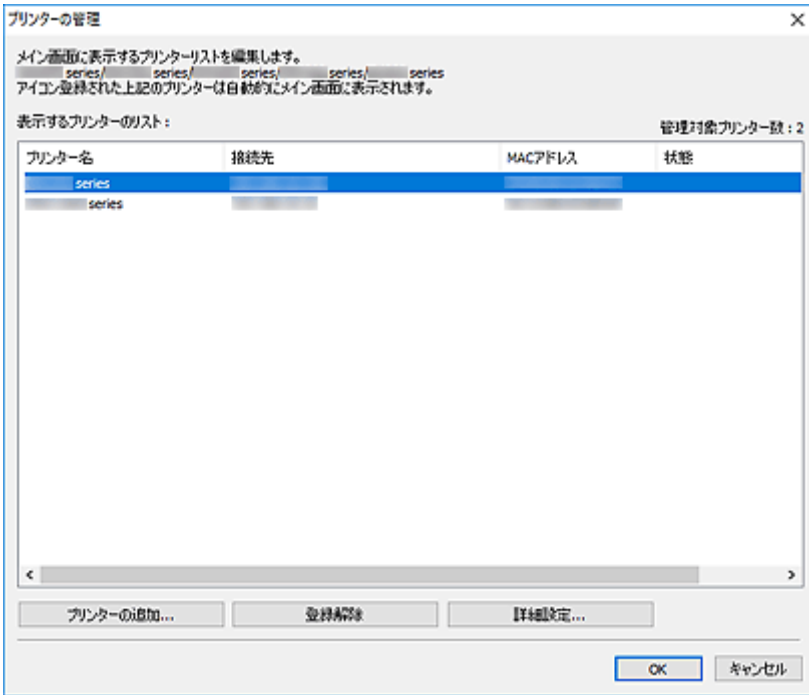

## **[表示するプリンターのリスト]**

登録されているプリンターが一覧で表示されます。

## **入入参考**

- •[状態]に表示される内容とその対処法については、「[困ったときには」](#page-52-0)を参照してください。
- 有線 LAN に対応している機種をご使用の場合、Wi-Fi で接続していても、[MAC アドレス] には 有線 LAN の MAC アドレスが表示されます。

## **[プリンターの追加...]**

クリックすると[、\[プリンターの追加\]ダイアログボックスが](#page-39-0)表示されます。プリンターの検索を行 い、登録するプリンターを選びます。

## **[登録解除]**

[表示するプリンターのリスト]で指定しているプリンターの登録を解除します。

### **[詳細設定...]**

クリックすると、[プリンターの詳細設定]ダイアログボックスが表示され、プリンターの表示名を 変更したり、プリンターのシリアル番号を確認したりできます。

[プリンター名]に表示したい名称を入力し、[OK]をクリックすると、プリンターの表示名を変更で きます。

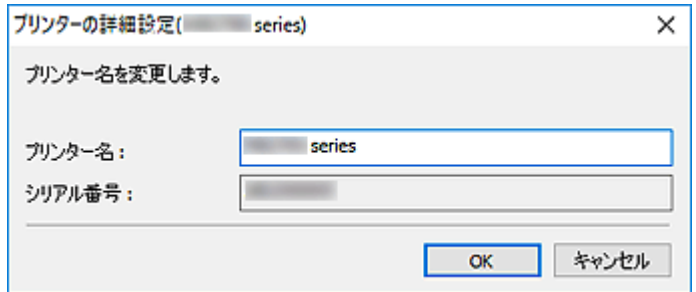

# **| [プリンターの追加] ダイアログボックス**

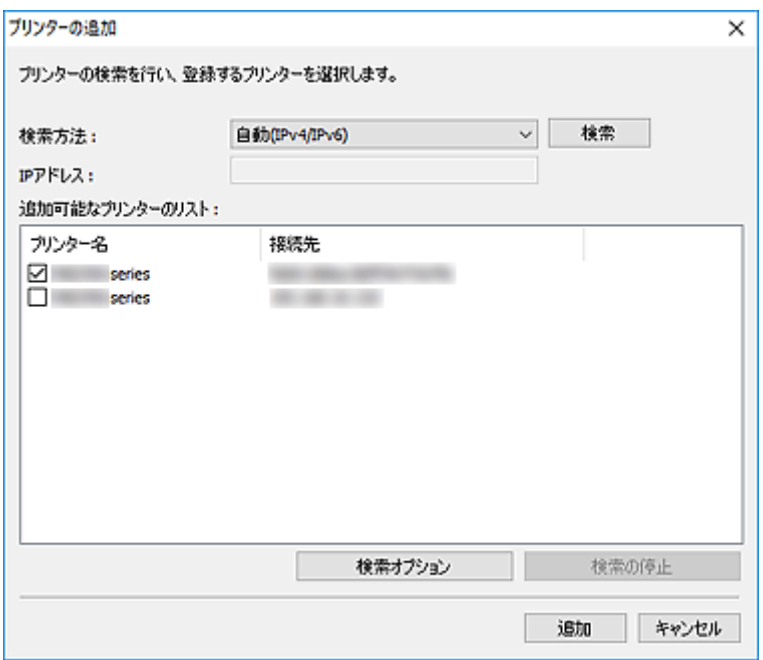

#### **[検索方法]**

プリンターの検索方法を選びます。

[自動(IPv4/IPv6)]、[IPv4]、[IPv6]または[USB]が選べます。

#### **[IP アドレス]**

[検索方法]で [IPv4] または [IPv6] を選んでいる場合は、プリンターの IP アドレスを入力しま す。

#### **[検索]**

クリックすると、プリンターを検索します。

## **[追加可能なプリンターのリスト]**

検索したプリンターが一覧で表示されます。

チェックマークを付けると、プリンターを選べます。

## **//>参考**

- •[自動(IPv4/IPv6)]を選んで検索した場合、1 台のプリンターの IP アドレスが IPv4 と IPv6 で それぞれ別のプリンターとして検索結果に表示されることがあります。どちらか一方を選んで 追加してください。
- ネットワークで接続しているプリンターが表示されない場合、検索を行っているパソコンとプリ ンターが同一サブネット内にあることを確認してください。同一サブネット内にない場合は、プ リンターの IP アドレスを確認し、[IPv4]または[IPv6]を指定して検索してください。

## **[検索オプション]**

クリックすると、[検索オプション]ダイアログボックスが表示され、コミュニティ名を指定できま す。

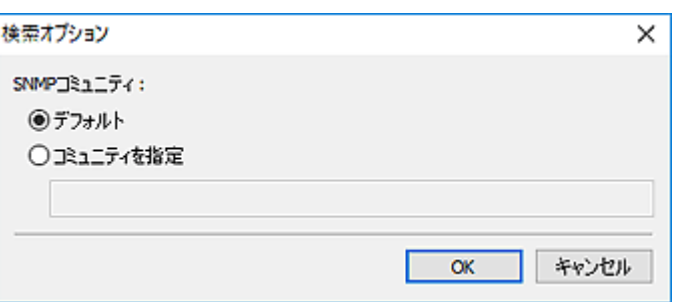

## **参考**

• この機能は、[検索方法] で [自動(IPv4/IPv6)]、[IPv4] または [IPv6] を選んでいる場合に 使用できます。

## **[検索の停止]**

プリンターの検索を停止します。

## **[追加]**

クリックすると、[追加可能なプリンターのリスト]で選んでいるプリンターを追加します。

## **通知領域アイコン**

デスクトップの通知領域にある (Quick Utility Toolbox) を活用すると、Quick Utility Toolbox をより 便利に使用できます。

クリックすると、メイン画面が表示されます。

右クリックするとメニューが表示され、以下の設定ができます。

### **[バージョン情報]**

バージョン情報が表示されます。

表示されるダイアログボックスでは、アプリケーションソフトで使用する言語を変更することができま す。変更はアプリケーションソフトの再起動後に反映されます。

## **[ガイドメッセージを表示]**

ガイドメッセージの表示/非表示を設定できます。

ガイドメッセージが表示されたときに[今後、このメッセージを表示しない]にチェックマークを付け ると、ガイドメッセージは表示されません。

## **[Quick Utility Toolbox を終了]**

Quick Utility Toolbox を終了します。

## **入》参考**

• メイン画面で [閉じる] をクリックしても、アプリケーションソフトは終了されず、アイコンが通 知領域に残ります。アプリケーションソフトを完全に終了させるには、こちらから終了してくださ い。

# **転送先フォルダーの設定**

- **[転送先を設定する](#page-43-0)**
- **[\[Folder Setting Utility\]ウィンドウ](#page-48-0)**
	- [転送先フォルダーの追加] / [転送先フォルダーの編集] ダイアログボックス

## **転送先を設定する**

プリンターの操作パネルからスキャンしたデータや受信したファクスデータの転送先を、ネットワーク上の フォルダーに設定できます。

- [転送先フォルダーを追加する](#page-43-0)
- [ファクスデータの自動保存先を設定する](#page-45-0)

## **転送先フォルダーを追加する**

- **1. メイン画面を開く**
- 2. [プリンターリスト] から使用したいプリンターを選択

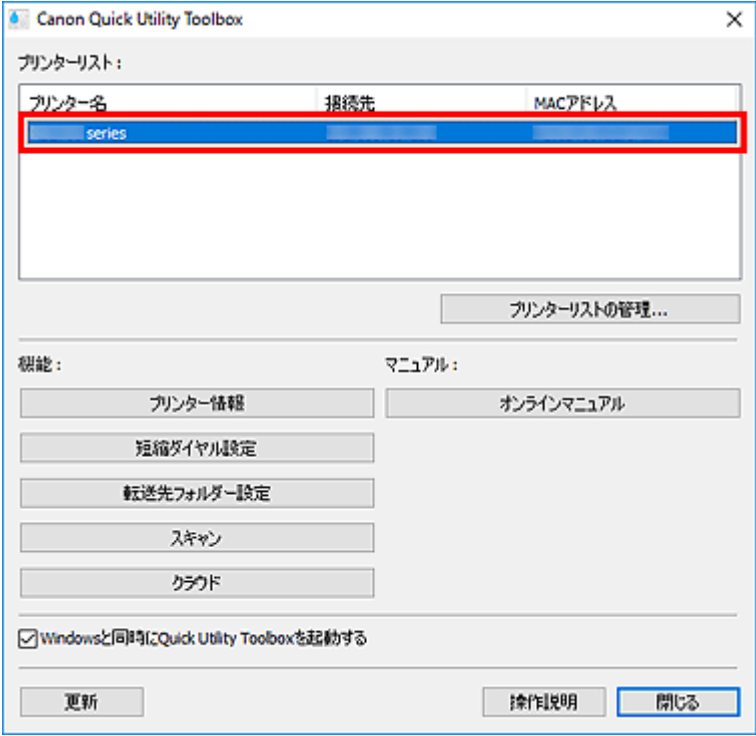

選んだプリンターに対応した項目が[機能]に表示されます。

## **》》参考**

● [プリンターリスト]にご使用のプリンターが表示されていない場合は、[更新]をクリックす るか、[プリンターリストの管理...] をクリックして表示される [プリンターの管理] ダイアロ [グボックス](#page-38-0)で、プリンターを追加してください。

## **3.[機能]に表示された項目から、[転送先フォルダー設定]をクリック**

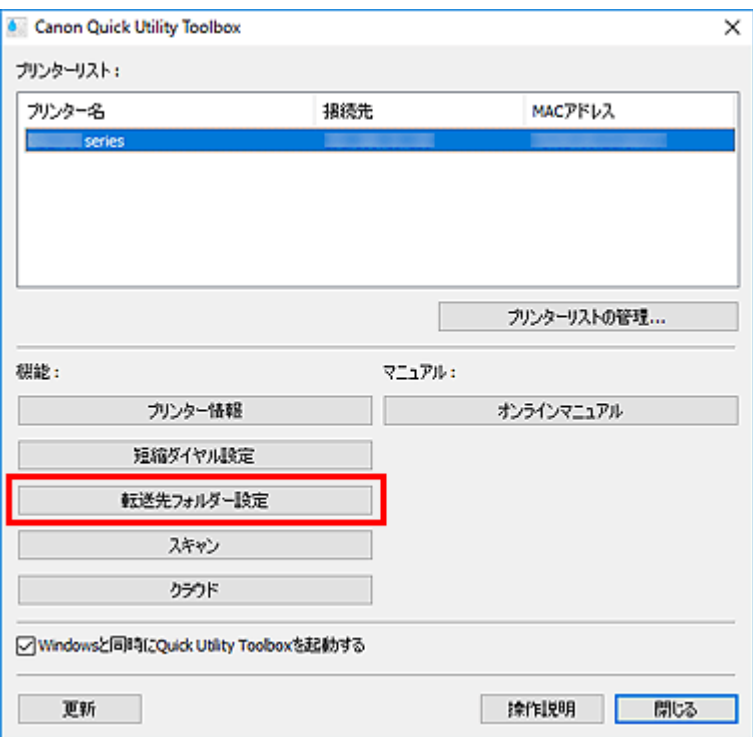

[Folder Setting Utility] ウィンドウが表示されます。

## **参考**

• [Folder Setting Utility] ウィンドウが表示される前に、パスワードの入力画面が表示される場 合があります。表示された場合は、プリンターに設定されている管理用のパスワードを入力し、 [OK]をクリックしてください。ご不明な場合は管理者にお問い合わせください。パスワードに ついては「管理用のパスワードについて」を参照してください。

## **4.[追加...]をクリック**

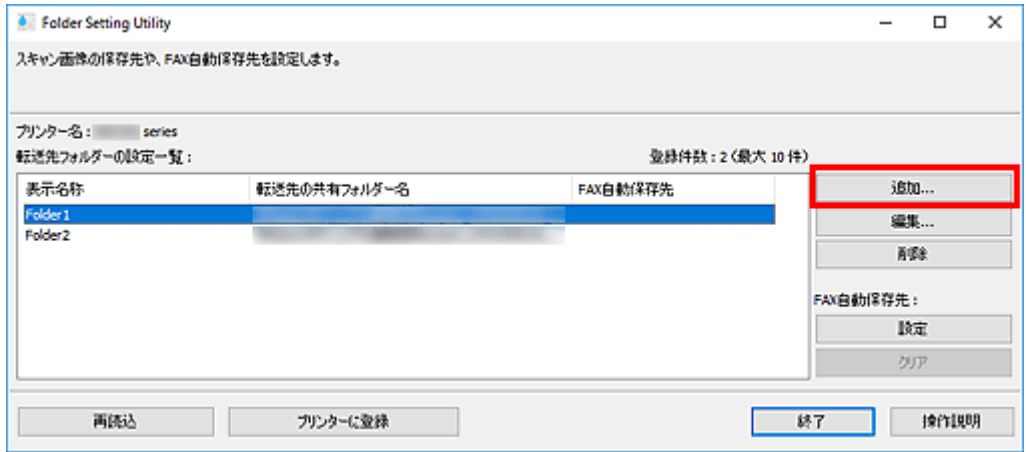

[転送先フォルダーの追加]ダイアログボックスが表示されます。

## 5. [表示名称] や [転送先の共有フォルダー名] などを入力
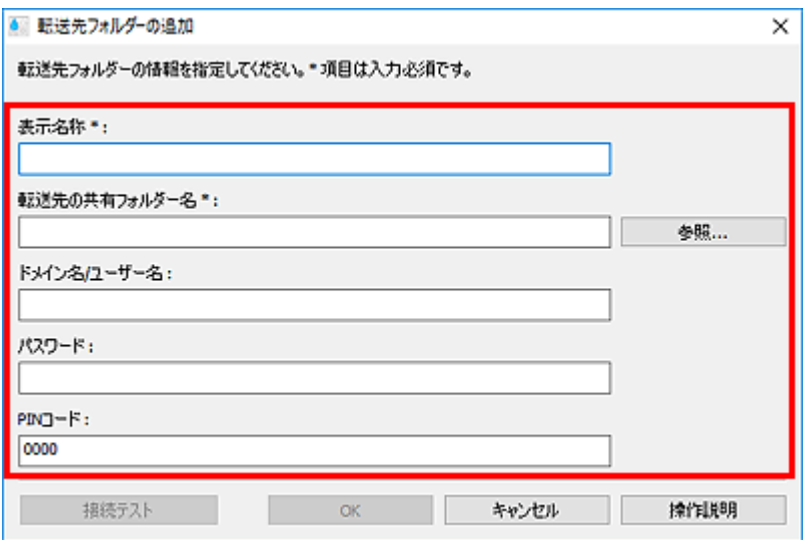

## **重要**

- [表示名称] と「転送先の共有フォルダー名]は入力が必要です。
- 転送先に Windows 7 以前のフォルダーは設定できません。
- GX series をご使用の場合、転送先に Windows Server 2008 R2 以前のフォルダーは設定でき ません。

## **》》参考**

• 各項目の入力時の注意事項については、「「転送先フォルダーの追加] / 「転送先フォルダーの 編集] ダイアログボックス」を参照してください。

## **6.[接続テスト]をクリック**

指定したフォルダーに接続できるかを確認します。

## **重要**

- 「接続テスト] を行う前に以下を確認してください。
	- プリンターの電源が入っていること
	- プリンターとパソコンがネットワークに接続されていること
	- プリンターをほかのソフトウェアもしくはユーザーが使用中ではないこと
	- プリンターの操作パネルでエラーが表示されていないこと
- **7. メッセージを確認し、[OK]をクリック**
- 8. [転送先フォルダーの追加] ダイアログボックスで [OK] をクリック
- **9.[プリンターに登録]をクリック**
- **10. メッセージを確認し、[OK]をクリック**

## **ファクスデータの自動保存先を設定する**

[転送先フォルダーの設定一覧]に表示されているフォルダーのうち、1 つのフォルダーをファクスデータ の自動保存先として設定します。

## **1. メイン画面を開く**

2. [プリンターリスト] から使用したいプリンターを選択

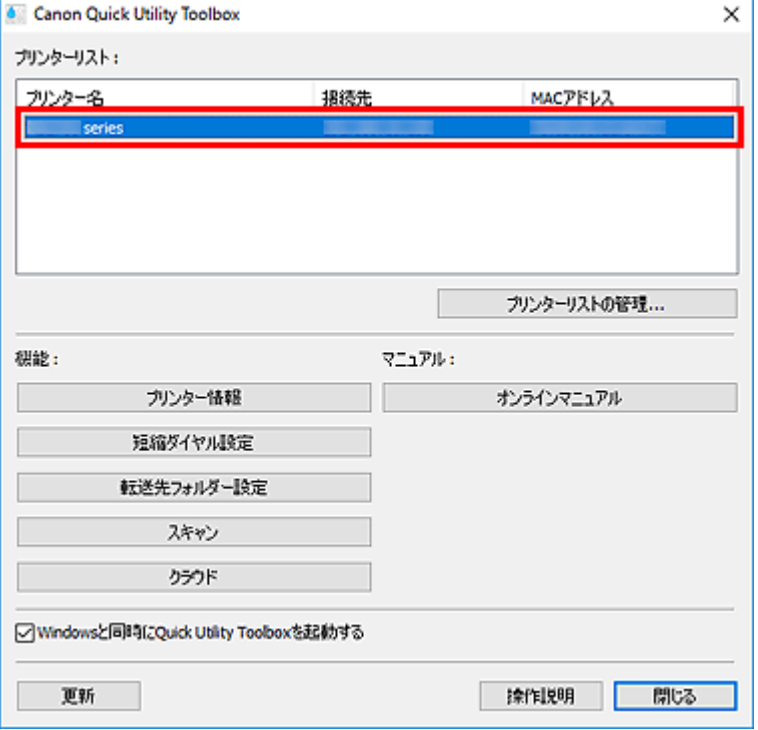

選んだプリンターに対応した項目が[機能]に表示されます。

## **》》参考**

- [プリンターリスト]にご使用のプリンターが表示されていない場合は、[更新]をクリックす るか、[プリンターリストの管理...]をクリックして表示される [プリンターの管理]ダイアロ [グボックス](#page-38-0)で、プリンターを追加してください。
- **3.[機能]に表示された項目から、[転送先フォルダー設定]をクリック**

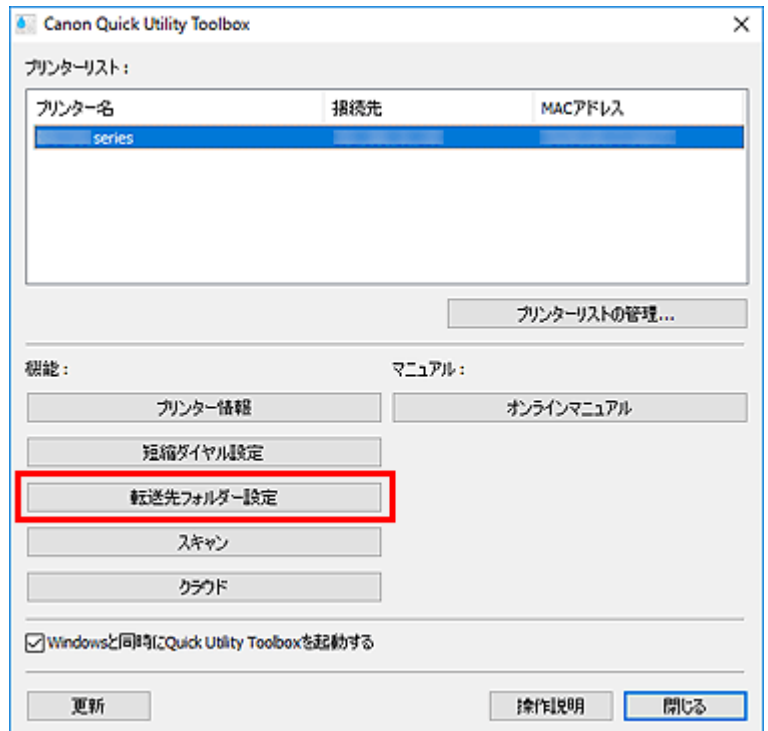

## **4.[転送先フォルダーの設定一覧]から保存先にしたいフォルダーを 1 つ選び、[設定]をク リック**

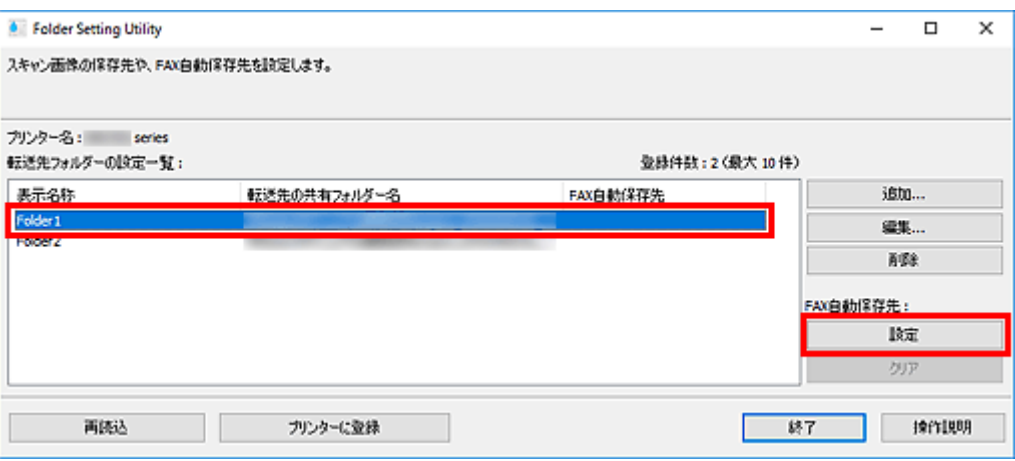

## ▶▶参考

- •[転送先フォルダーの設定一覧]にフォルダーが表示されていない場合は、転送先フォルダーを 追加してください。
	- [転送先フォルダーを追加する](#page-43-0)
- PIN コードの入力画面が表示された場合は、入力してください。

## **5. メッセージを確認し、[OK]をクリック**

設定したフォルダーの [FAX 自動保存先]に ♥ (チェックマーク)が表示されます。

- **6.[プリンターに登録]をクリック**
- **7. メッセージを確認し、[OK]をクリック**

# **[Folder Setting Utility]ウィンドウ**

プリンターの操作パネルからスキャンしたデータや受信したファクスデータの転送先を、ネットワーク上の フォルダーに設定できます。

メイン画面で [転送先フォルダー設定] をクリックすると、[Folder Setting Utility] ウィンドウが表示され ます。

## ■ 》 参考

•[プリンターリスト]で選んでいるプリンターによって、表示される項目や設定できる機能は異なりま す。

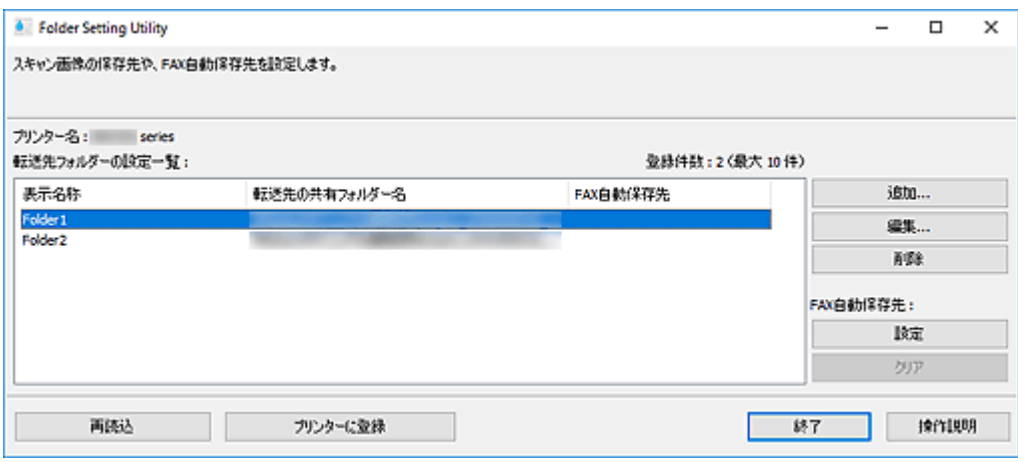

### **[プリンター名]**

[メイン画面で](#page-31-0)選んでいるプリンター名が表示されます。

## **[転送先フォルダーの設定一覧]**

データの転送先フォルダーが一覧で表示されます。

#### **[追加...]**

クリックすると[、\[転送先フォルダーの追加\]ダイアログボックスが](#page-50-0)表示され、転送先フォルダーを追 加できます。

## **[編集...]**

クリックすると、「転送先フォルダーの編集]ダイアログボックスが表示され、「転送先フォルダーの設 定一覧]で指定しているフォルダーの [表示名称] や [転送先の共有フォルダー名] などを編集できま す。

## **入入参考**

• PIN コードを設定しているフォルダーを編集する場合は、PIN コードの入力画面が表示されます。

#### **[削除]**

[転送先フォルダーの設定一覧]で指定しているフォルダーを削除します。

#### **[FAX 自動保存先]**

#### **[設定]**

[転送先フォルダーの設定一覧]で指定しているフォルダーをファクスデータの自動保存先に設定 します。

#### ■ 》参考

• PIN コードを設定しているフォルダーを設定する場合は、PIN コードの入力画面が表示されま す。

**[クリア]**

[転送先フォルダーの設定一覧]で指定しているフォルダーをファクスデータの自動保存先から外 します。

## **[再読込]**

プリンターから転送先フォルダーの設定情報を再度読み込みます。

## **重要**

- •[再読込]をクリックする前に以下を確認してください。
	- プリンターの電源が入っていること
	- プリンターとパソコンがネットワークに接続されていること
	- プリンターをほかのソフトウェアもしくはユーザーが使用中ではないこと
	- プリンターの操作パネルでエラーが表示されていないこと

### **[プリンターに登録]**

設定した内容をプリンターに登録します。

## **重要**

- [プリンターに登録] をクリックする前に以下を確認してください。
	- プリンターの電源が入っていること
	- プリンターとパソコンがネットワークに接続されていること
	- プリンターをほかのソフトウェアもしくはユーザーが使用中ではないこと
	- プリンターの操作パネルでエラーが表示されていないこと

## **[終了]**

[Folder Setting Utility] ウィンドウを閉じます。

## **[操作説明]**

本ガイドが表示されます。

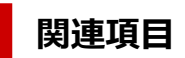

■ [転送先を設定する](#page-43-0)

## **[転送先フォルダーの追加]/[転送先フォルダーの編集]ダイアロ グボックス**

プリンターの操作パネルからスキャンしたデータや受信したファクスデータを保存するフォルダーを、追加 したり、編集したりできます。

[Folder Setting Utility]ウィンドウで[追加...]または[編集...]をクリックすると、[転送先フォルダー の追加] / [転送先フォルダーの編集] ダイアログボックスが表示されます。

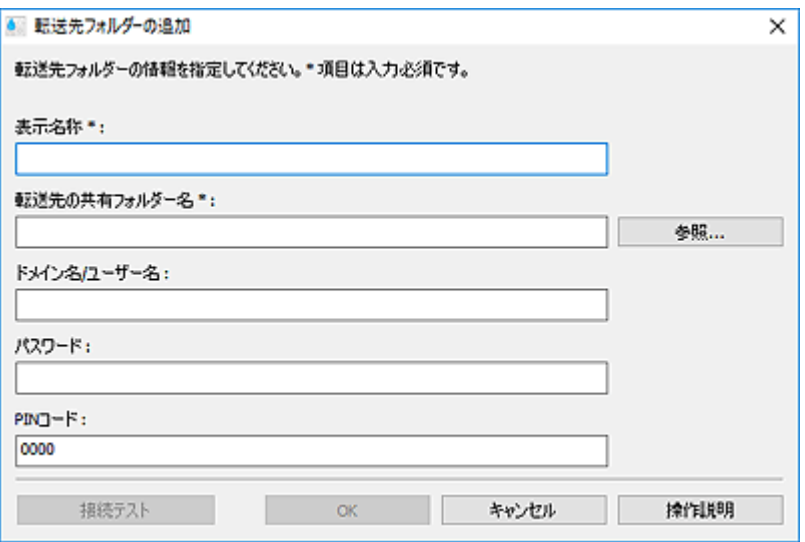

## **[表示名称]**

プリンターの操作パネル上に表示したい名称を入力します。

## **重要**

- •[表示名称]は入力が必要です。
- ご使用のプリンターの操作パネルで入力できる文字のみを使用してください。

## **[転送先の共有フォルダー名]**

データの転送先フォルダーを指定します。[参照...]をクリックし、フォルダーを選んでください。

## **重要**

- [転送先の共有フォルダー名]は入力が必要です。
- ネットワーク上の共有フォルダーなどを、「¥¥サーバー名¥フォルダー名」の形式で入力してくださ い。

## **[ドメイン名/ユーザー名]**

データの転送先フォルダーへアクセスするためのドメイン名およびユーザー名を入力します。

## ■ 》参考

- ドメイン名が必要な場合は、「ドメイン名¥ユーザー名」の形式で入力してください。
- ドメイン名およびユーザー名が不明な場合は、ネットワーク(サーバー)の管理者にお問い合わせ ください。

## **[パスワード]**

データの転送先フォルダーへアクセスするためのパスワードを入力します。

## **入发考**

• パスワードが不明な場合は、ネットワーク(サーバー)の管理者にお問い合わせください。

**[PIN コード]**

PIN コードは、プリンターの操作パネルから「転送先の共有フォルダー名]で選択したフォルダーにア クセスするための暗証番号です。第三者による無断アクセスや設定内容の変更を防ぐ場合に設定しま す。

## **重要**

- 4 文字以上の半角英数記号を入力してください。
- 初期値(0000)が設定されています。PIN コードを指定しない場合は「0000」を削除してくださ い。
- PIN コードを設定した場合、フォルダーを受信したファクスデータの転送先として設定するとき や、プリンターの操作パネルからスキャンしたデータの転送先として設定するときなどに入力が必 要となりますので、メモに控えるなど忘れないようにご注意ください。
- PIN コードを忘れた場合は、いったん [転送先フォルダーの設定一覧] からフォルダーを削除し、 再度フォルダーを追加してください。
- 転送先フォルダーの編集を行う場合は、フォルダー追加時に設定した PIN コードを入力してくださ い。

#### **[接続テスト]**

クリックすると、データの保存先フォルダーへ接続できるかを確認します。

## **重要**

- [接続テスト] を行う前に以下を確認してください。
	- プリンターの電源が入っていること
	- プリンターとパソコンがネットワークに接続されていること
	- プリンターをほかのソフトウェアもしくはユーザーが使用中ではないこと
	- プリンターの操作パネルでエラーが表示されていないこと

## **[OK]**

クリックすると、追加/編集した内容で設定されます。

## **重要**

● [接続テスト] をクリックしていない場合は、データの転送先フォルダーへ接続できるかを自動で 確認します。

[OK] をクリックする前に以下を確認してください。

- プリンターの電源が入っていること
- プリンターとパソコンがネットワークに接続されていること
- プリンターをほかのソフトウェアもしくはユーザーが使用中ではないこと
- プリンターの操作パネルでエラーが表示されていないこと

#### **[操作説明]**

本ガイドが表示されます。

## **[プリンター情報]を選ぶと認証画面が表示される**

「プリンター情報]を選んだときに、認証画面が表示された場合はユーザー名とパスワードの入力が必要 になります。詳細については、「管理用のパスワードについて」を参照してください。

## **[状態]に表示されている内容と対応方法**

[プリンターの管理] ダイアログボックスの [状態] に表示される内容とその対応方法については、以下 を確認してください。

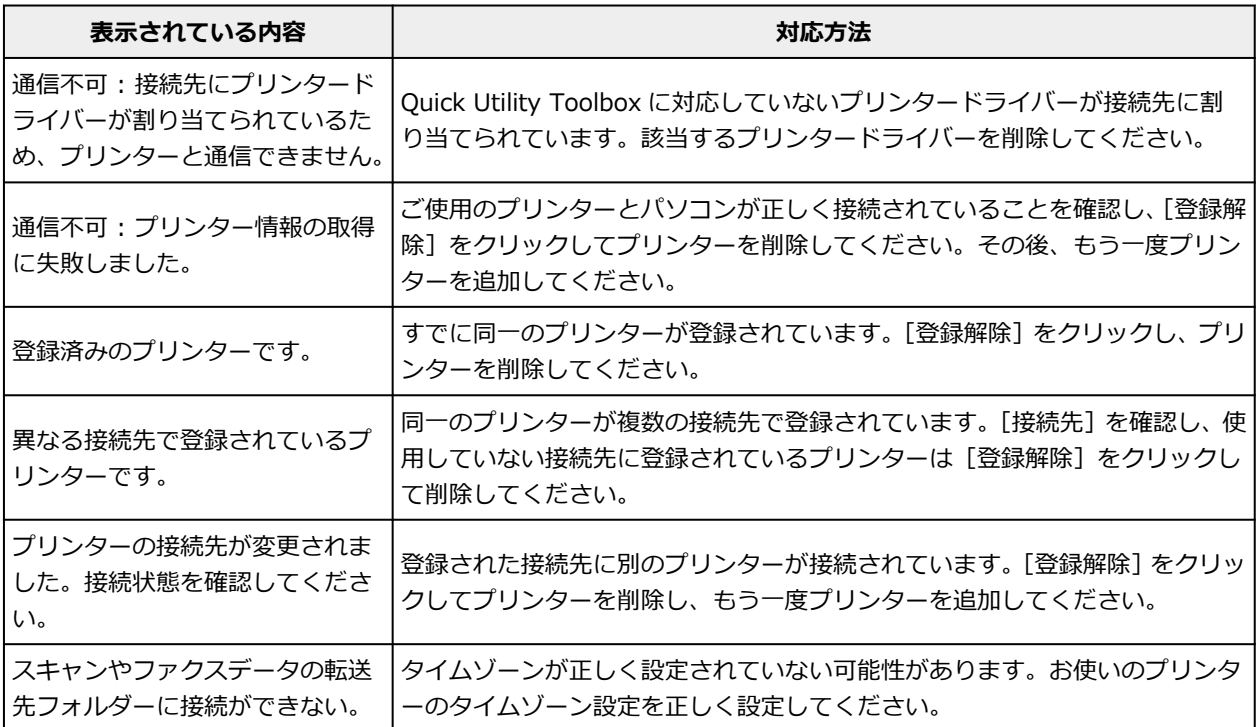